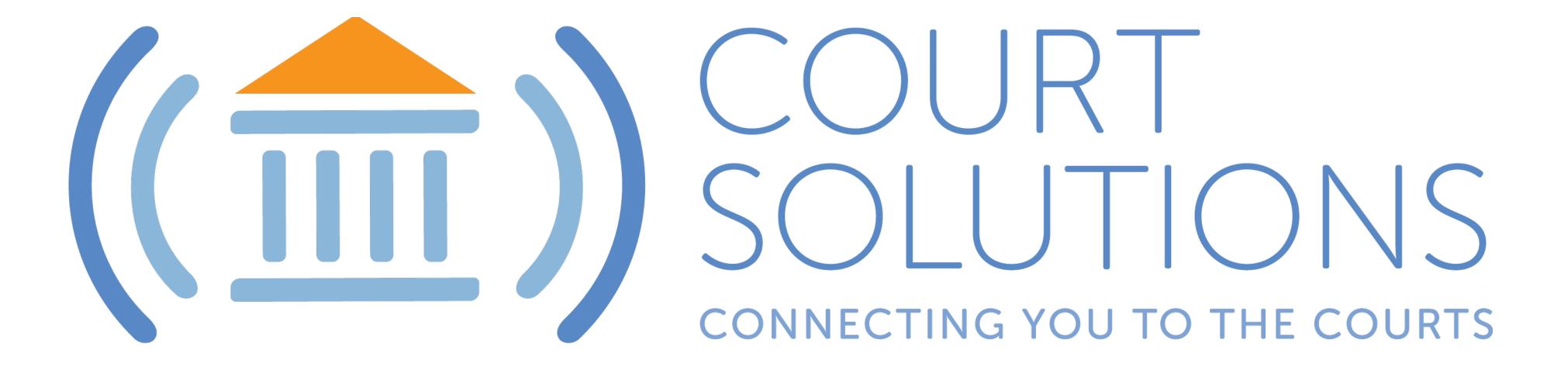

### www.Court-Solutions.com

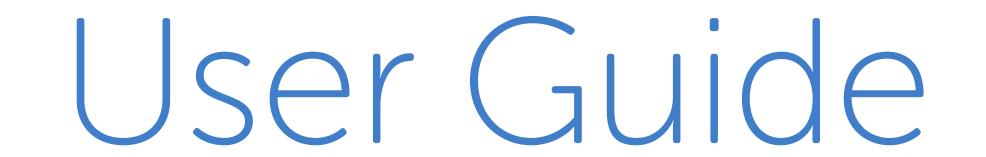

## What is CourtSolutions?

CourtSolutions is a revolutionary new way for judges, lawyers and other Participants to appear telephonically in Court.

Judges It's About Controlling the Courtroom

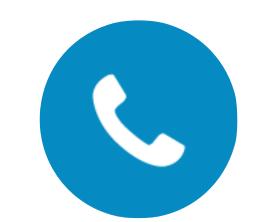

Hearing Dashboard

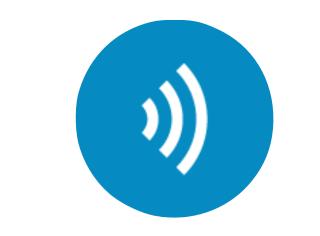

Always know

who is speaking

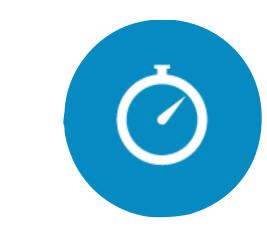

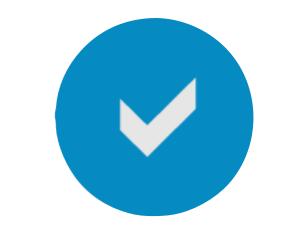

#### Fast call setup Less burden on the Court

Lawyers & Participants It's About Quick and Simple Access

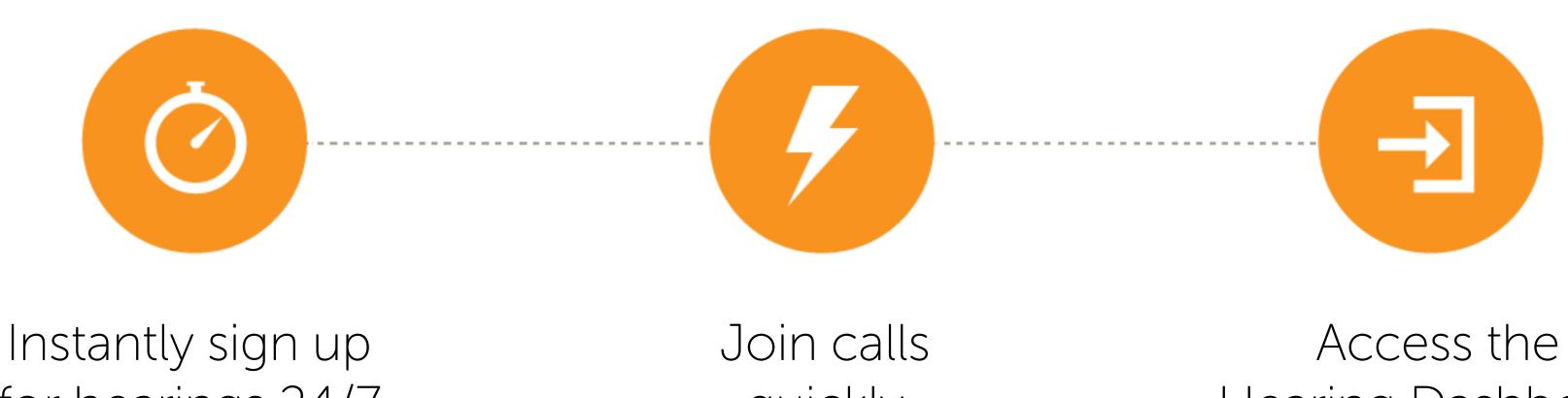

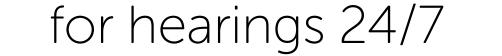

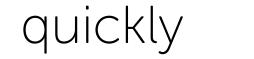

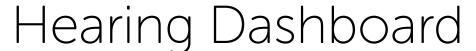

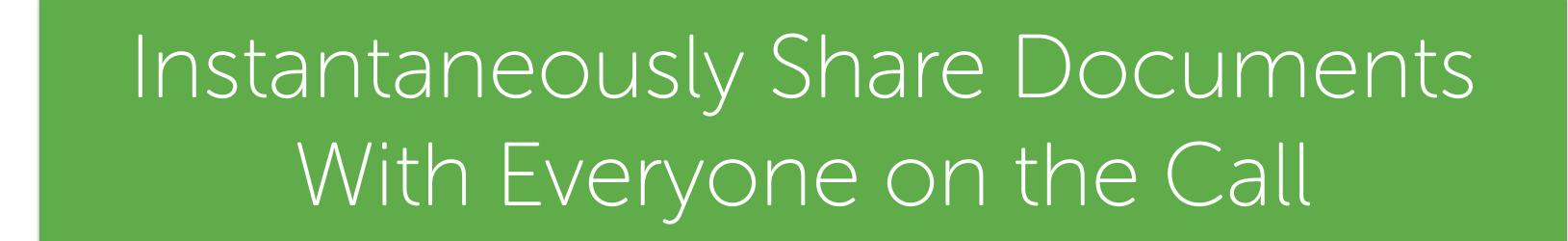

# Using this Guide

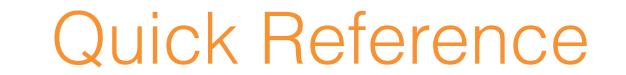

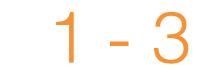

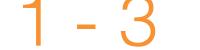

#### For Judges and Court Personnel 5 - 21

### For Lawyers and Participants

23 - 36

#### For additional information, visit our website at www.Court-Solutions.com.

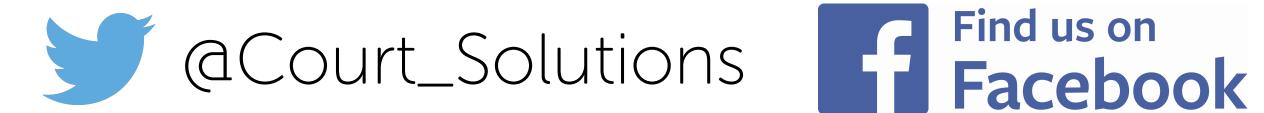

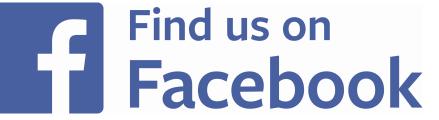

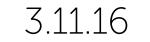

# Joining a Call

Within 15 minutes of your scheduled hearing, log into WWW.Court-Solutions.com and click 🔊 Open Hearing Dashboard

A window will open with all the information you need to join your call:

Our dial-in number: +1.646.760.4600 •

- Your 10 digit registered cell phone number or your specially provided 10 digit identification number
- Your 6 digit secure personal identification number, which you can find on your Homepage when you log into your account.

Dial in from ANY phone—it does not need to be your registered cell phone number. Follow the voice prompts.

When Participants first enter the call, they are Unmuted.

More details inside.

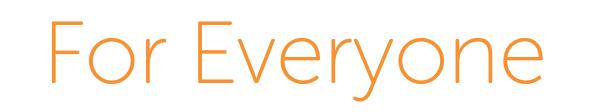

## Icon Guide

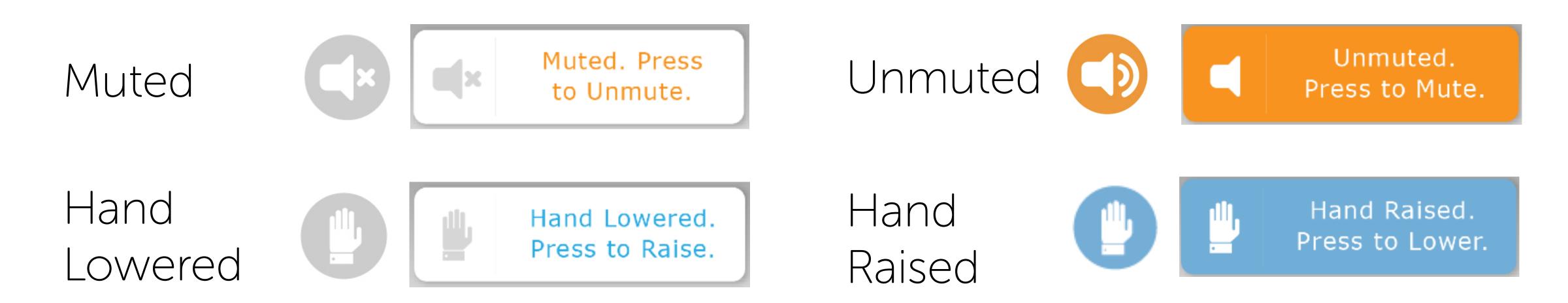

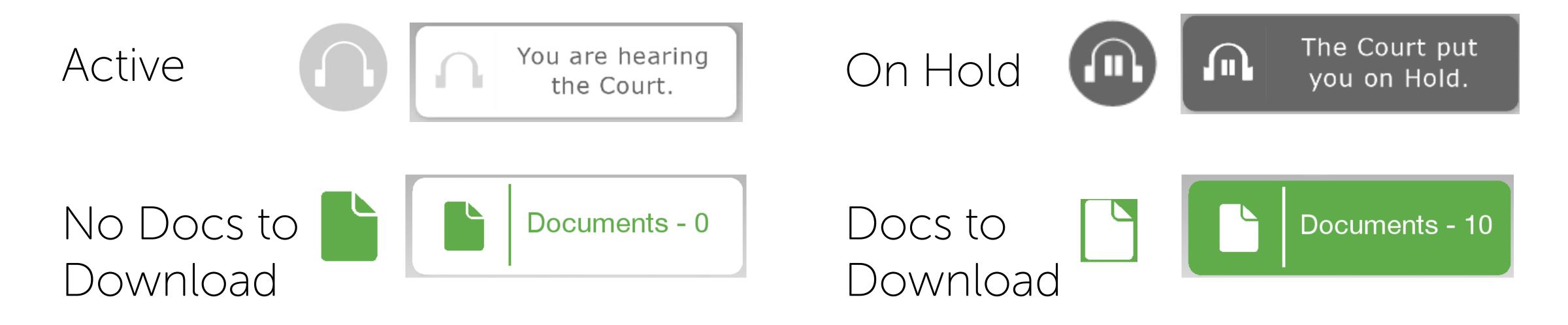

### Orange frame indicates current speaker

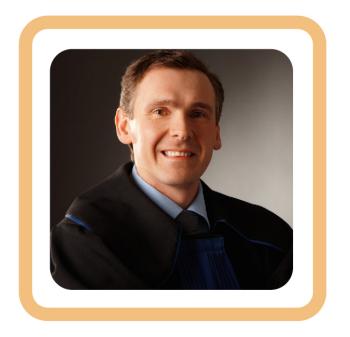

Gray frame indicates Participant is On Hold

2

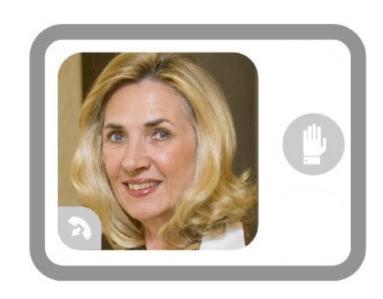

### Blue frame indicates a Participant's Hand is Raised

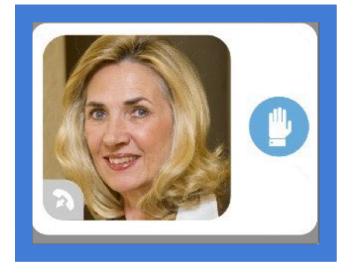

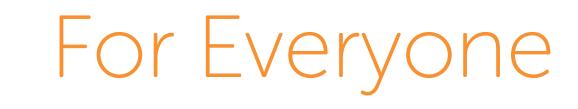

Keypad Phone Functions For Lawyers and Participants

Press to Raise Ye Raise Ye Hand

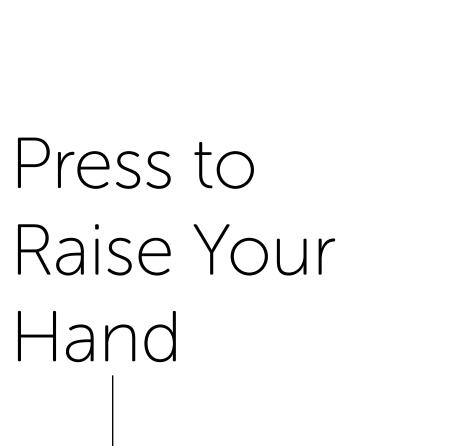

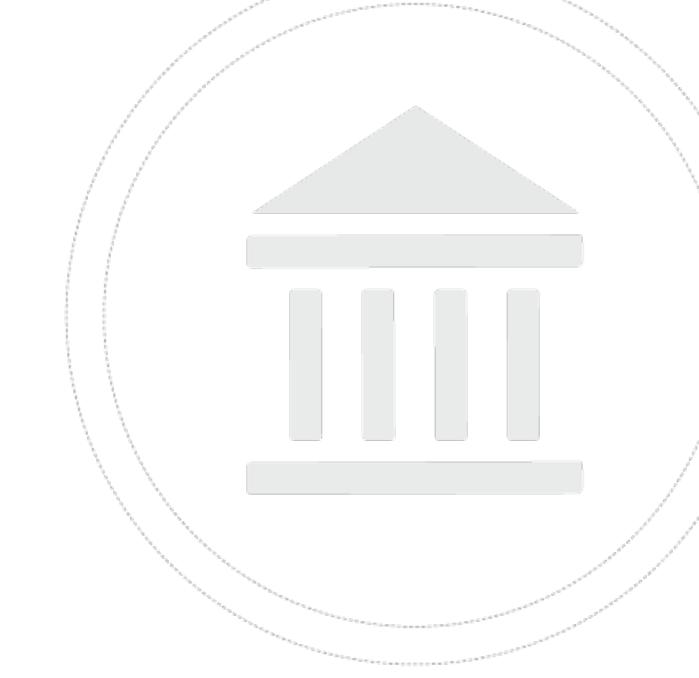

3

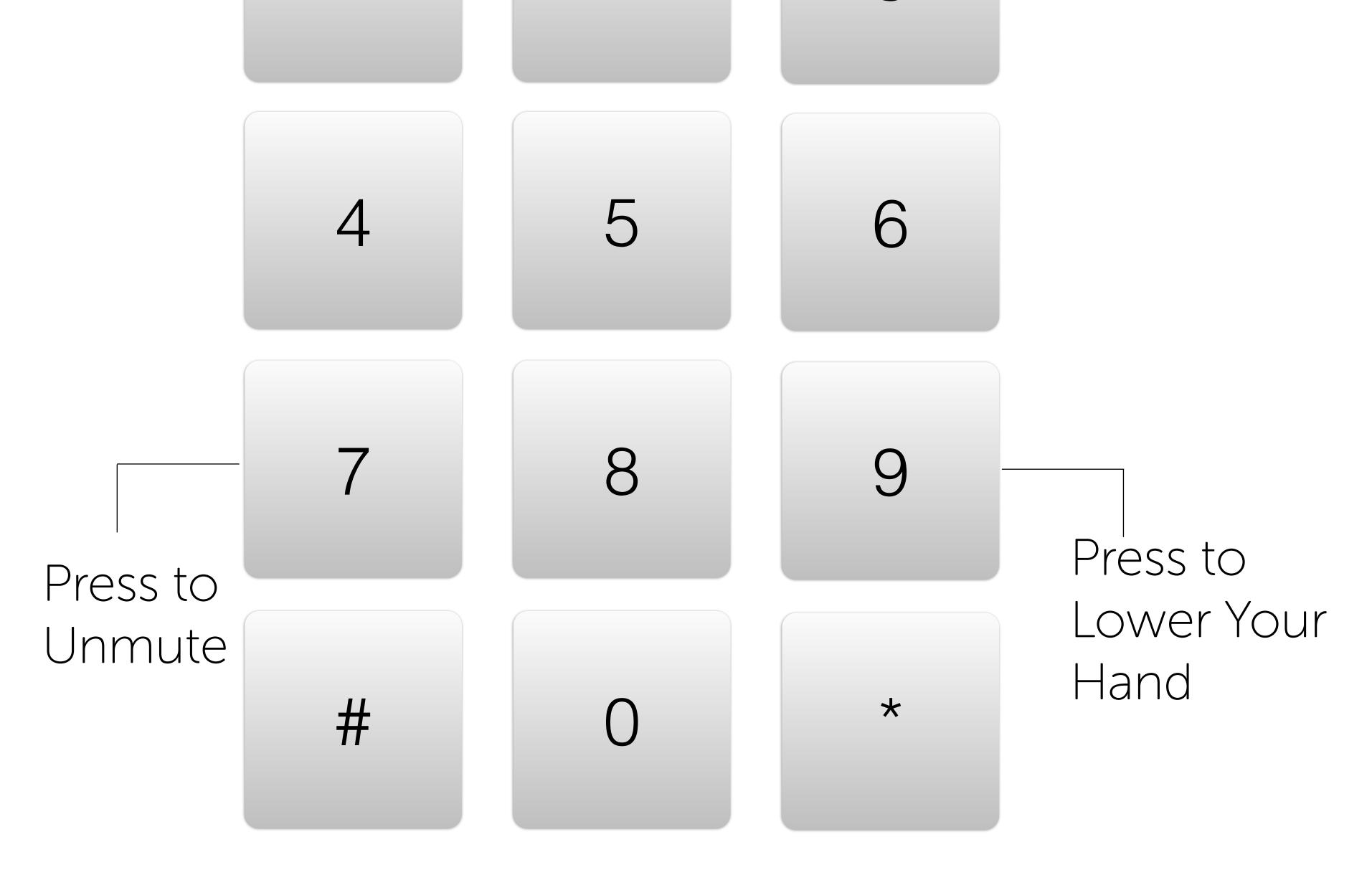

#### You never need to press # or \*.

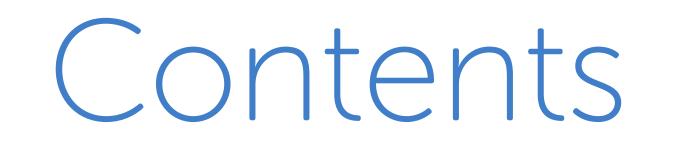

For Judges and Court Personnel

Creating an Account

Approving or Rejecting Participation Requests by Email 8

- 9 Judge's Homepage
- Approving Requests on Your Homepage 10
- Approved and Rejected Request Lists 11
- Joining the Call 12
- The Hearing Dashboard 13
- Who is Speaking? 15
- 16 Muting
- Who Wants to Speak: Raised Hands 17
- Putting Participants on Hold 18
- 19 Ending the Call
- 20 Document Sharing

# Creating an Account

It's really simple.

Either fill out the form at the bottom of our Homepage, www.Court-Solutions.com, or send an email to join@Court-Solutions.com with the following information:

- Your name and position
- Your Court
- Your business telephone number
- Your email address

We'll set up accounts for you and your clerks and deputies. With that, you are ready to go.

Approving and Rejecting Participation Requests Received by Email

You don't have to do a thing to set up a call. Leave it to the lawyers and other participants to set it up.

If someone wants to participate in a hearing telephonically, the lawyer or participant can register online with CourtSolutions. You will receive a participation request email from CourtSolutions with links to either approve or deny the request. Click "Approve" or "Deny". That's all you have to do.

If you change your mind or make a mistake, don't worry. On the page the email link takes you to, you can revise your response. Alternatively, you can make changes on your Homepage (see the next page).

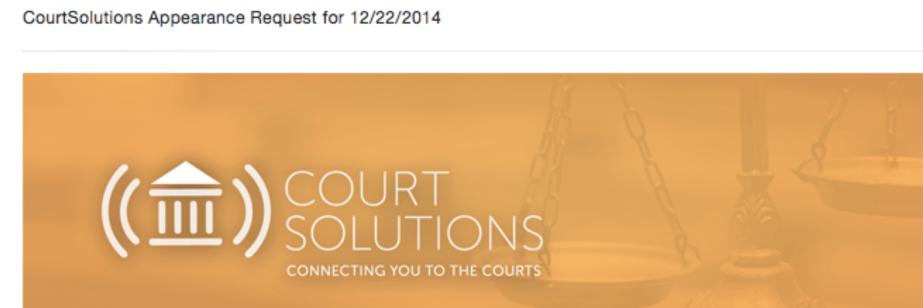

To: oliver@court-solutions.com

The following individual has requested permission to participate in the following hearing:

Participant: Law Firm/Company: Phone Number: Client: My client Status: Live Participation Hearing Name: My cases Case No.: 14-1232

Scott Ryan has certified that You must appear in person if you are in the district at the time of the hearing.

Please select whether to approve or decline this participation request by clicking the appropriate button below.

Approve

Deny

8

For Judges and Court Personnel

# Judge's Homepage

When you log into www.Court-Solutions.com, your Homepage—the hub of your telephonic courtroom—opens.

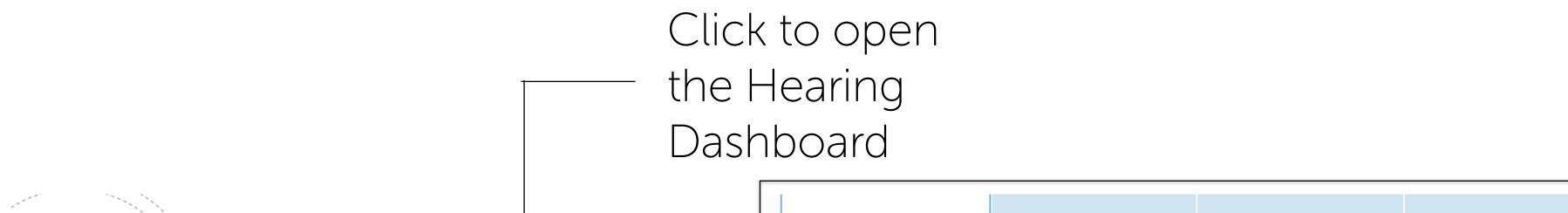

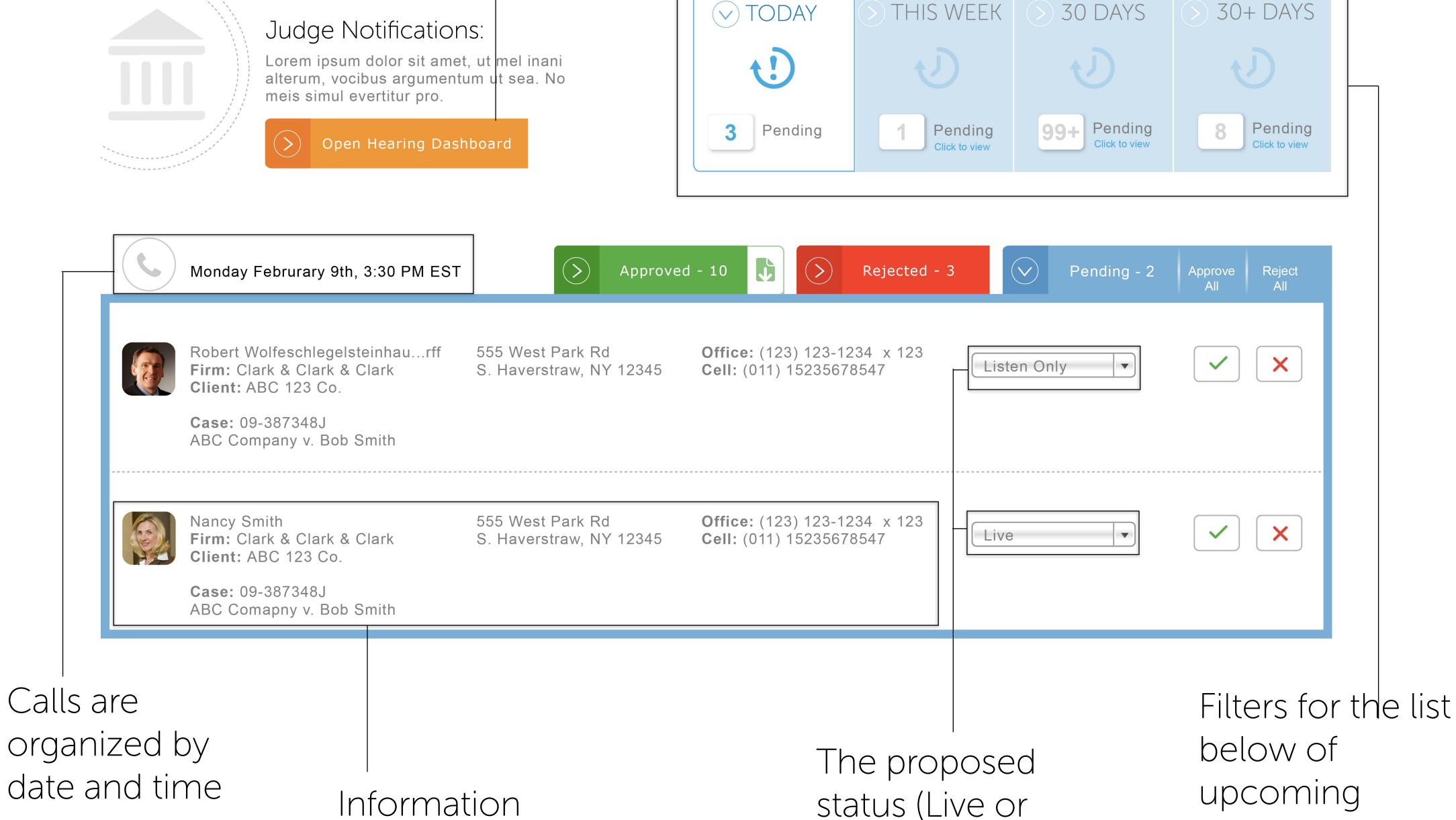

about each Participant and the case

status (Live or Listen Only) of each Participant

hearings.

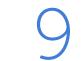

Approving Requests on Your Homepage

From your Homepage, you can approve requests individually.

First, select the Pending tab for the applicable hearing 🛇 Pending - 2.

Then, click the appropriate button by each Participant 🗸 🗙 or approve requests in batches by hearing time Approve Reject .

You can also change a Participant from Live to Listen Only status.

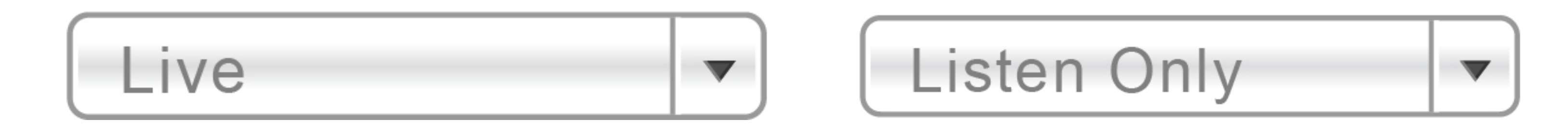

When you approve or reject a request, CourtSolutions sends an email to the Participant informing them of your decision.

Approved and Rejected Request Lists

At any time throughout the day, you can see a list of Approved or Rejected requests on your Homepage.

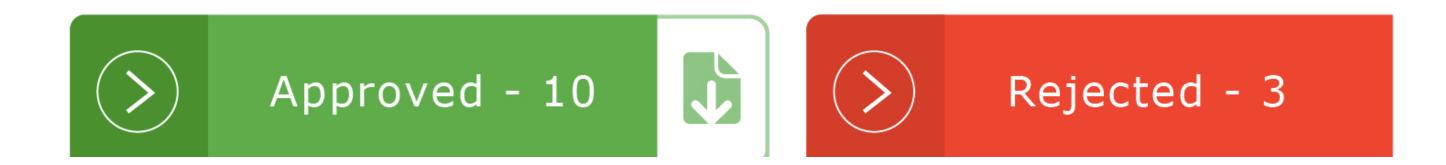

If you click on the Approved or Rejected button, you will see a list of all participation requests, including ones you have previously Approved or Rejected.

Under each of these tabs, you can change a Participant's status (Approved or Rejected) or how they participate (Live or Listen Only) at any time prior to the hearing. Just click the applicable button.

Download a PDF of Approved Participants at any time throughout the day of the call by clicking here.

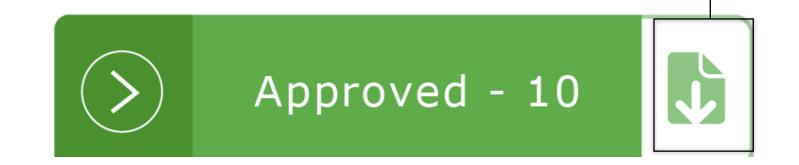

# Joining the Call

Within 15 minutes of your scheduled hearing, log into www.Court-Solutions.com and click (>) Open Hearing Dashboard .

A window will open with all the information you need to join your call:

- Our dial-in number: +1.646.760.4600
- Your 10 digit registered cell phone number or your specially provided 10 digit identification number
- Your 6 digit secure personal identification number, which you can find on your Homepage when you log into your account.

Dial in from ANY phone—it does not need to be your registered cell phone number. Follow the voice prompts.

If you don't have a computer or tablet available at the time of the call, you will have a great call experience but you won't have access to all of the state-of-the-art CourtSolutions call

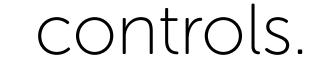

#### When Participants first enter the call, they are Unmuted.

# The Hearing Dashboard

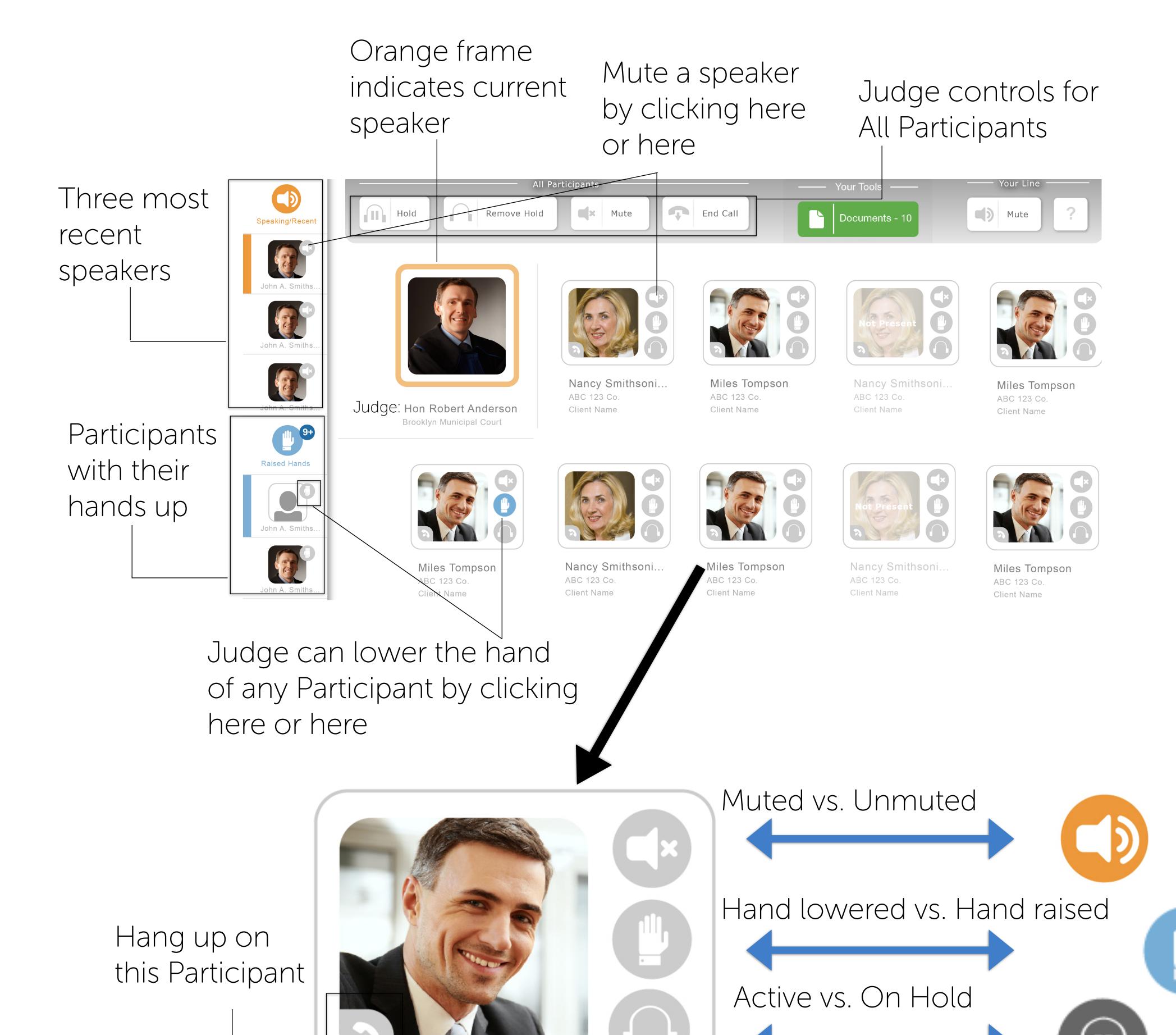

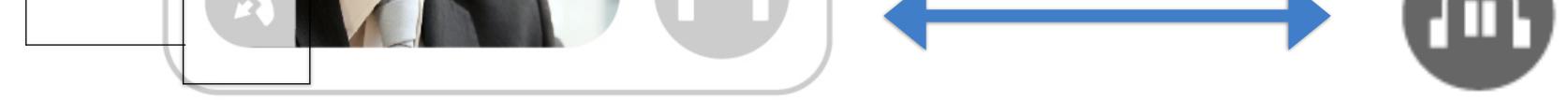

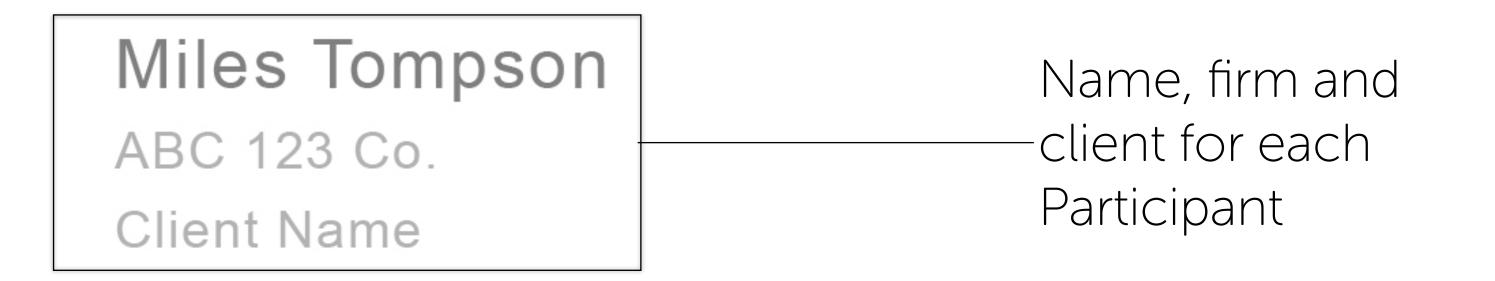

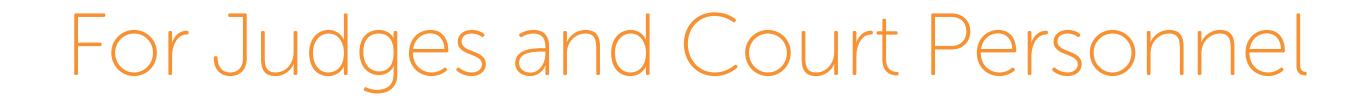

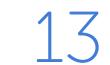

# The Hearing Dashboard

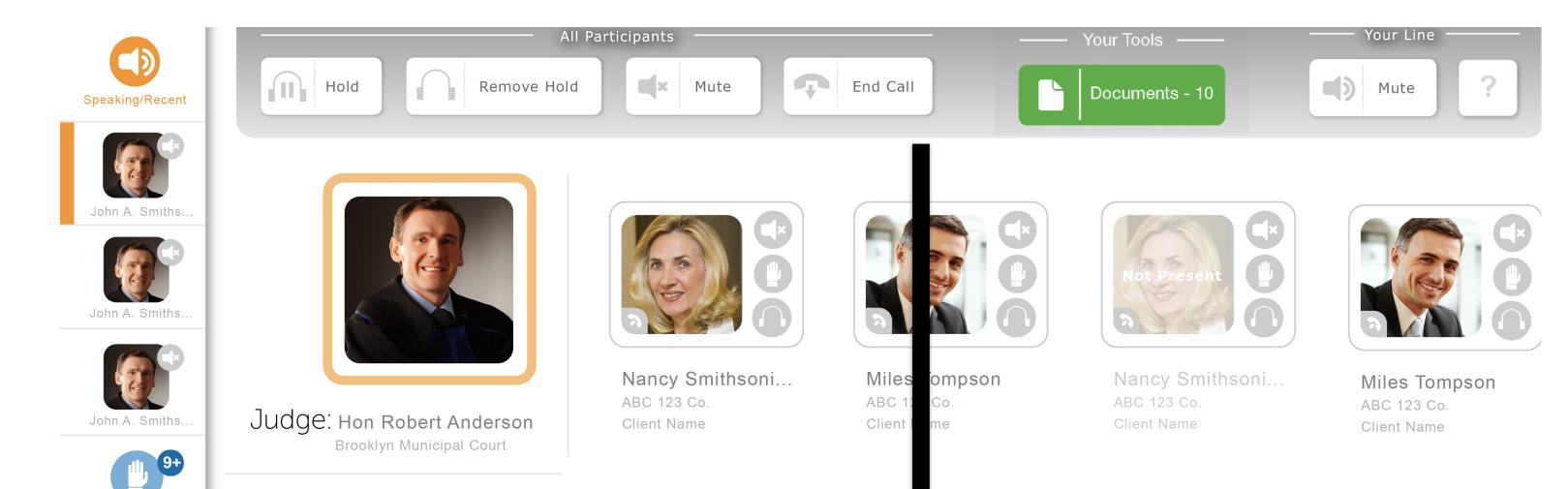

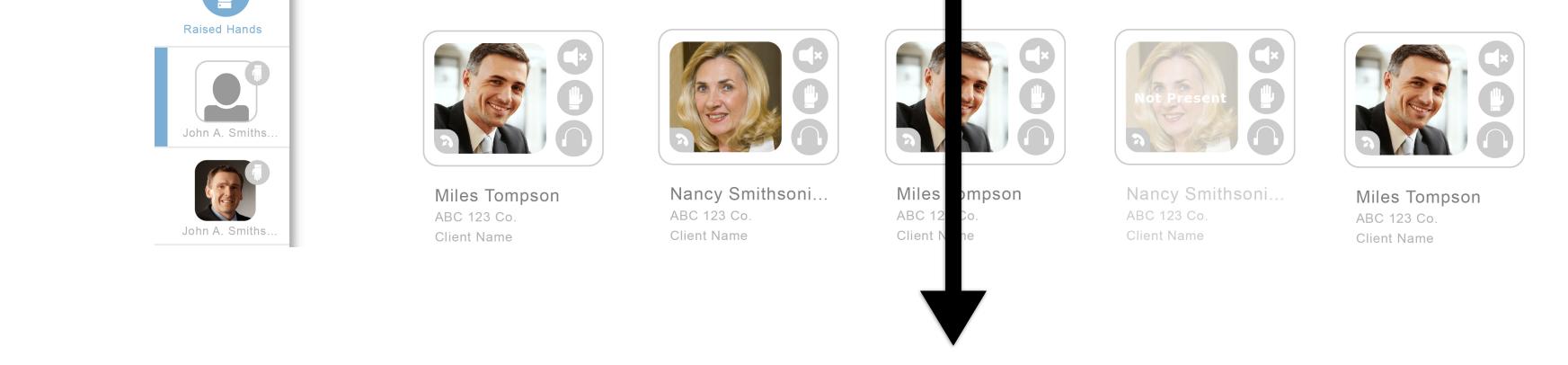

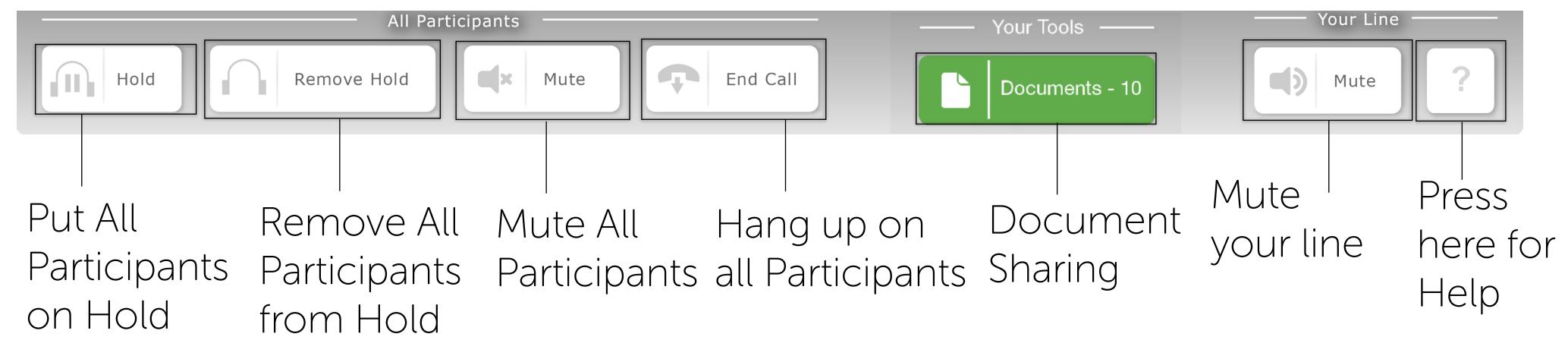

When Participants are on Hold, they cannot hear you and you cannot hear them. You can take All Participants off of Hold by clicking the "Remove Hold" button on the control. When

Participants are removed from Hold, their lines remains Muted. You can Unmute them or they can Unmute themselves. You can also take select Participants off of hold by clicking the Hold button in their individual card.

# Who is Speaking?

Orange frame indicates current speaker

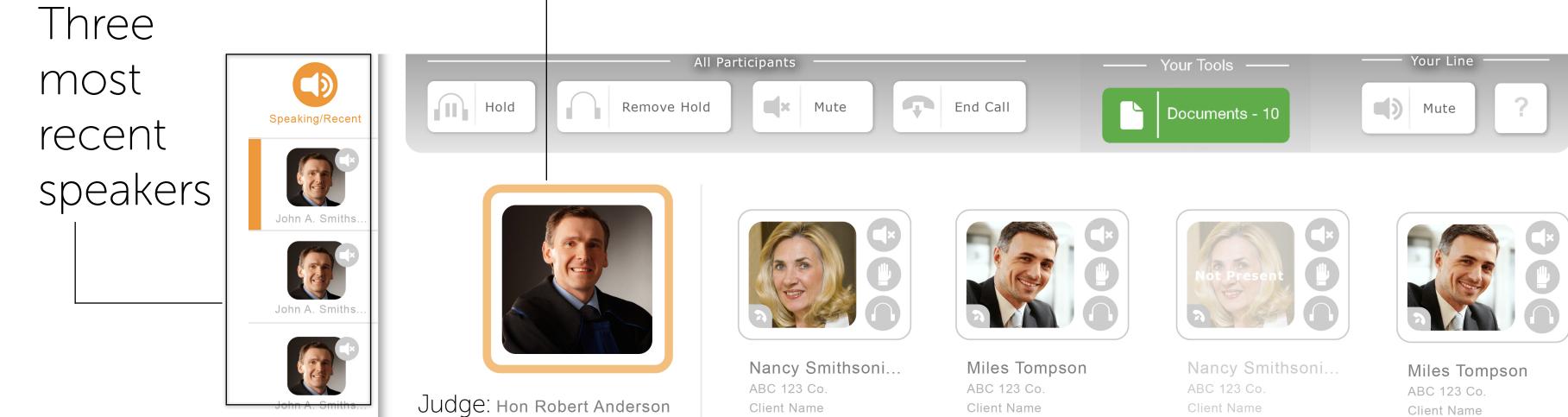

Client Name

Client Name

9+ Raised Hands

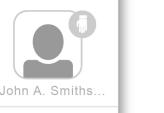

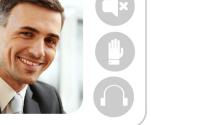

Brooklyn Municipal Court

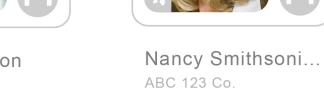

Miles Tompson ABC 123 Co. Client Name Client Name

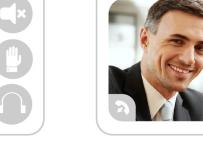

Miles Tompson

ABC 123 Co.

Client Name

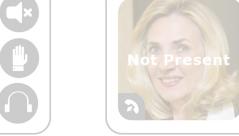

ABC 123 Co.

Client Name

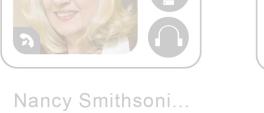

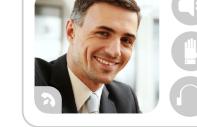

ABC 123 Co.

Miles Tompson Client Name

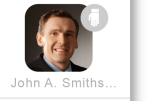

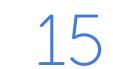

# Muting

Mute All Participants by clicking here

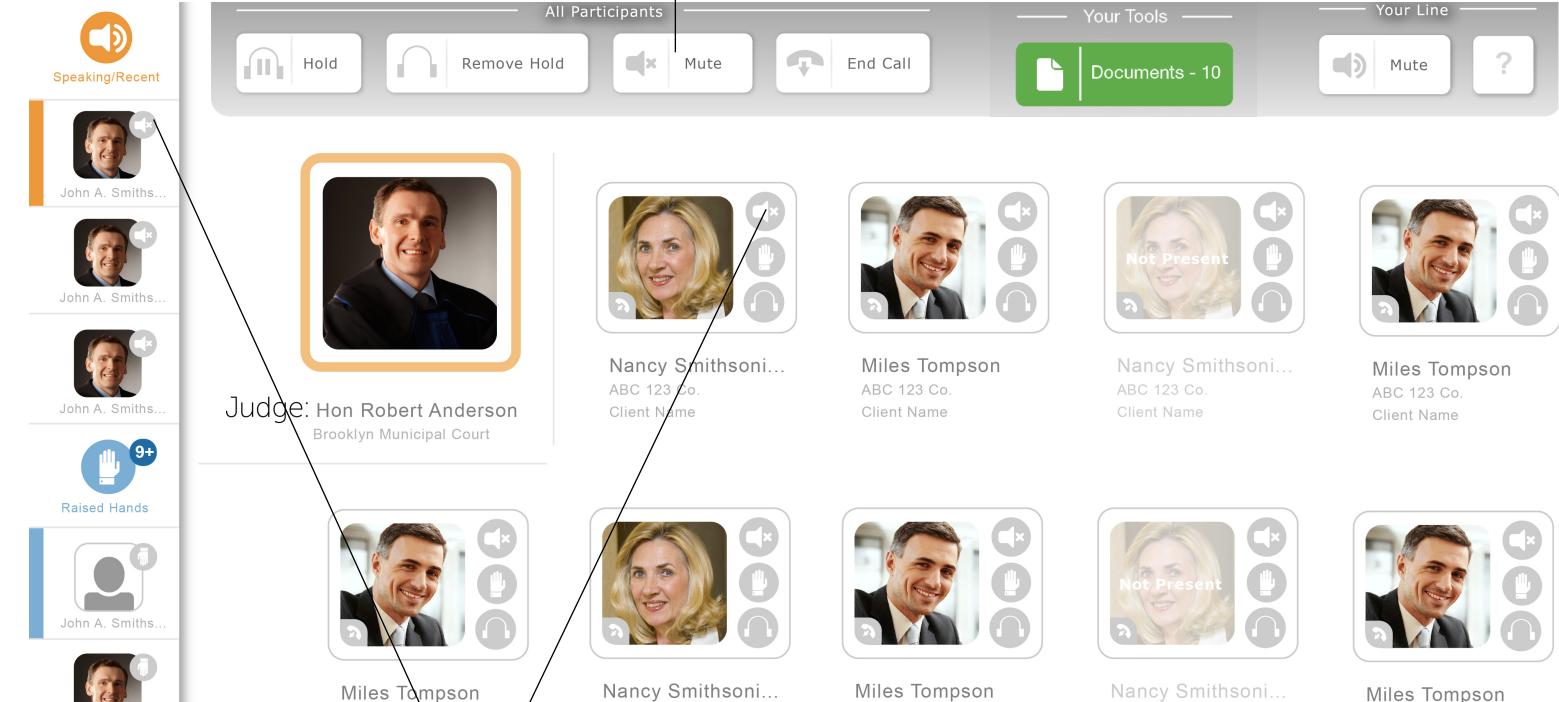

ABC 123 Co.

**Client Name** 

Nancy Smithsoni. ABC 123 Co **Client Name** 

Miles Tompson ABC 123 Co. **Client Name** 

Mute any individual speaker by clicking here or here on their card

ABC 123 Co.

**Client Name** 

ABC 123

Client Nam

John A. Smiths.

Muted vs. Unmuted

Even if a Judge puts a Participant on Mute, the Participant can Unmute herself.

Participants can Mute/Unmute themselves in two ways: either use the Hearing Dashboard at www.Court-Solutions.com or press 1 to Mute or 7 to Unmute on their telephone keypad.

Who Wants to Speak: Raised Hands

> Number of Participants with hands raised

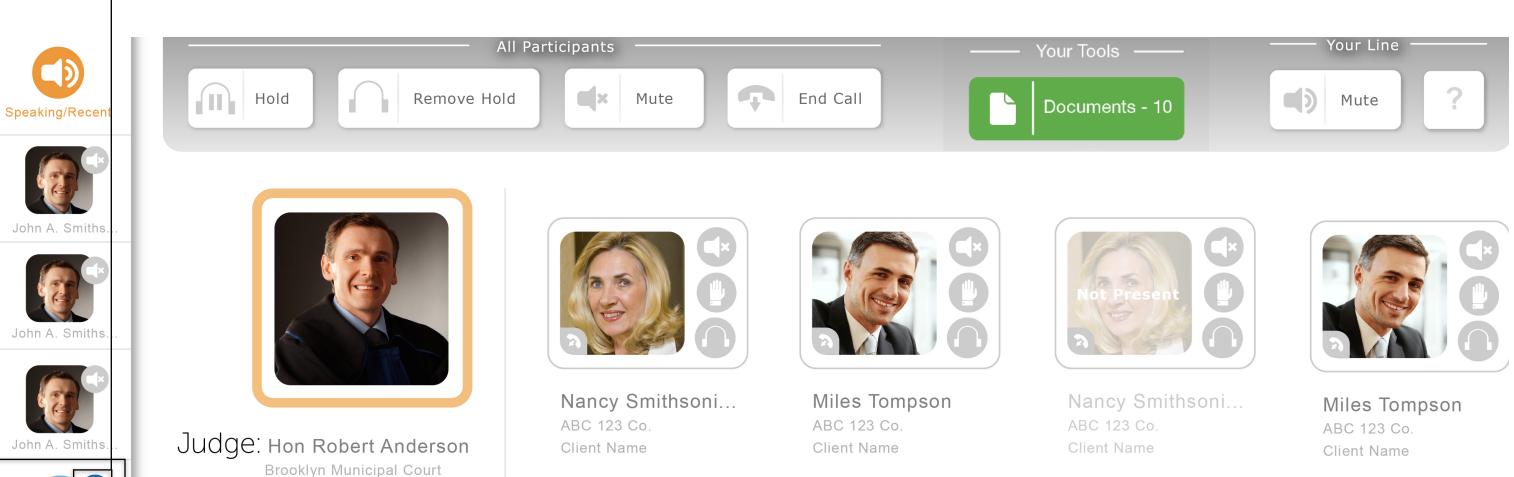

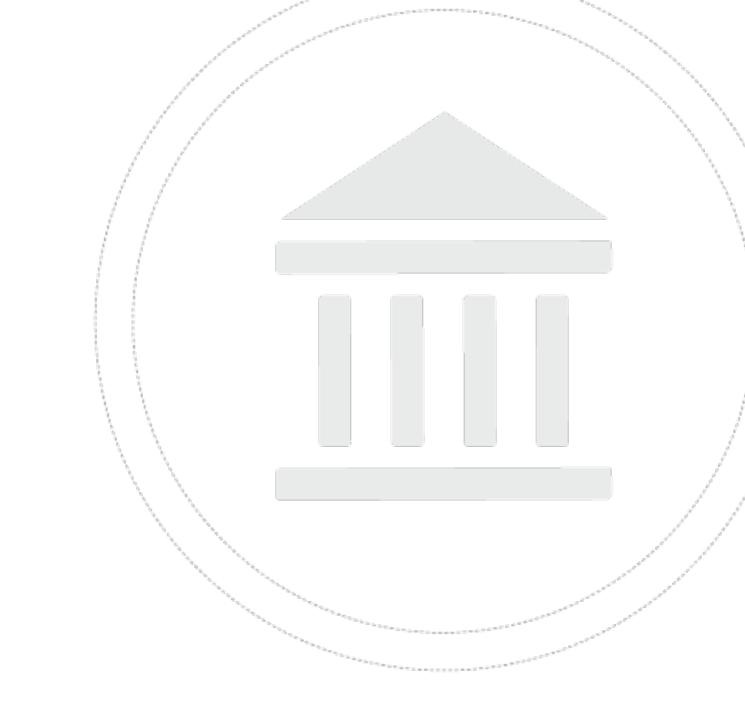

1 /

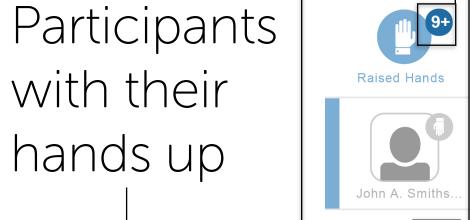

hn A S

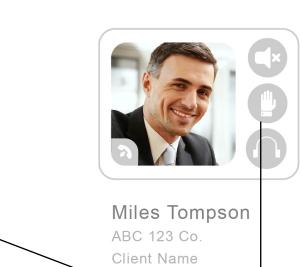

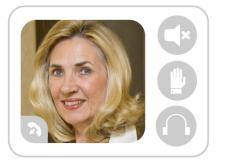

Nancy Smithsoni.

ABC 123 Co.

Client Name

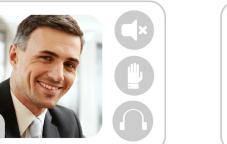

Miles Tompson

ABC 123 Co

**Client Name** 

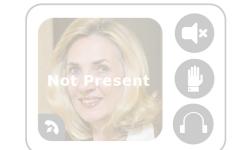

Nancy Smithsoni...

ABC 123 Co

**Client Name** 

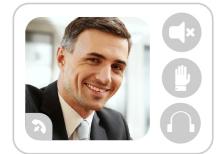

Miles Tompson ABC 123 Co. Client Name

Judge can lower the hand of any Participant by clicking here or here

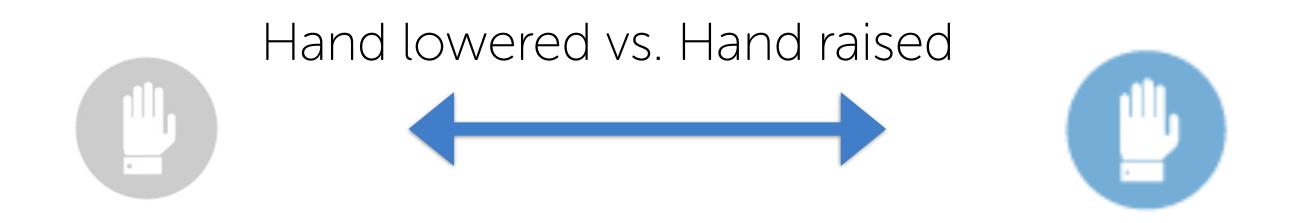

Participants can raise and lower their hand on the Hearing

Dashboard or by pressing 3 to Raise Hand and 9 to Lower Hand on their telephone keypad.

# Putting Participants on Hold

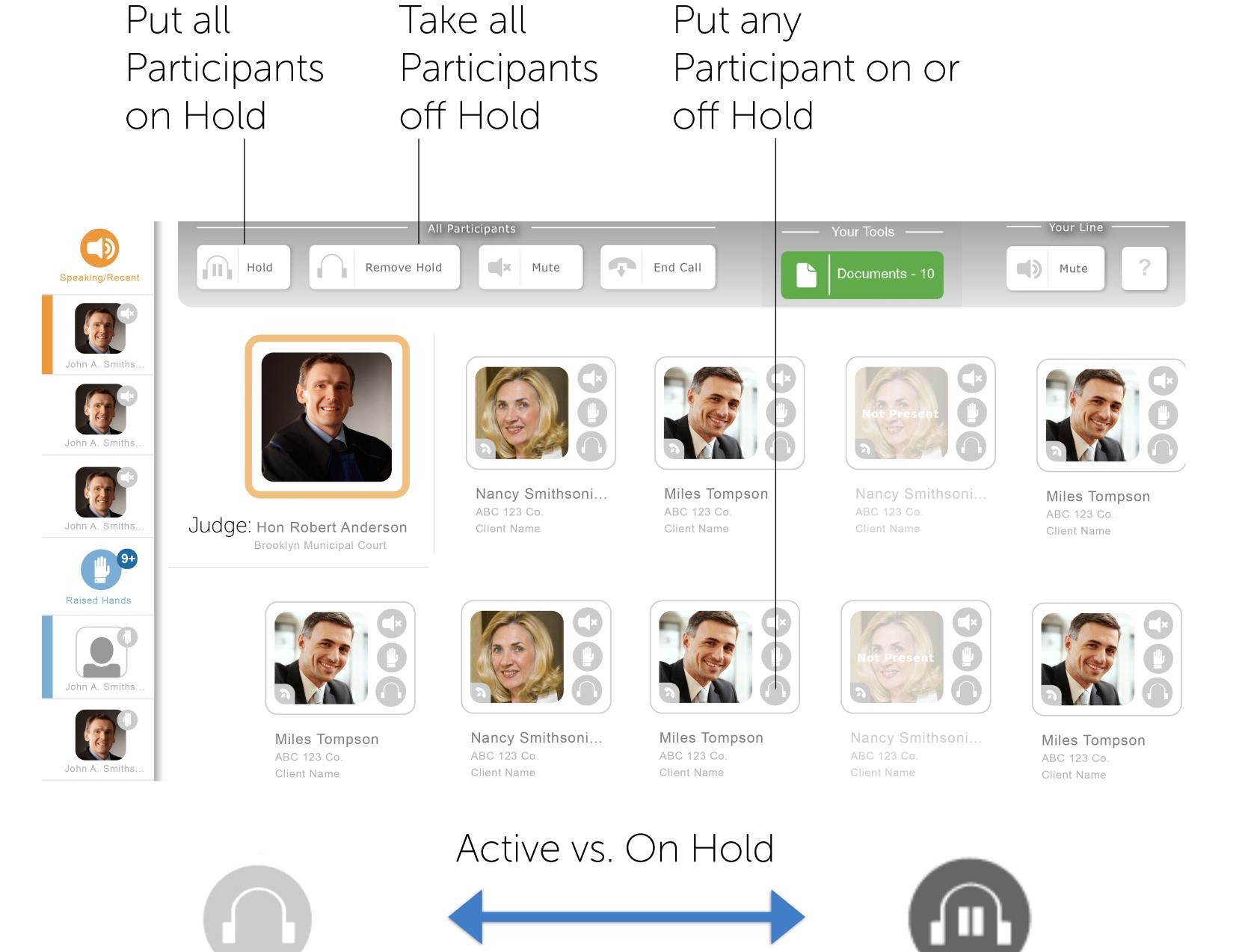

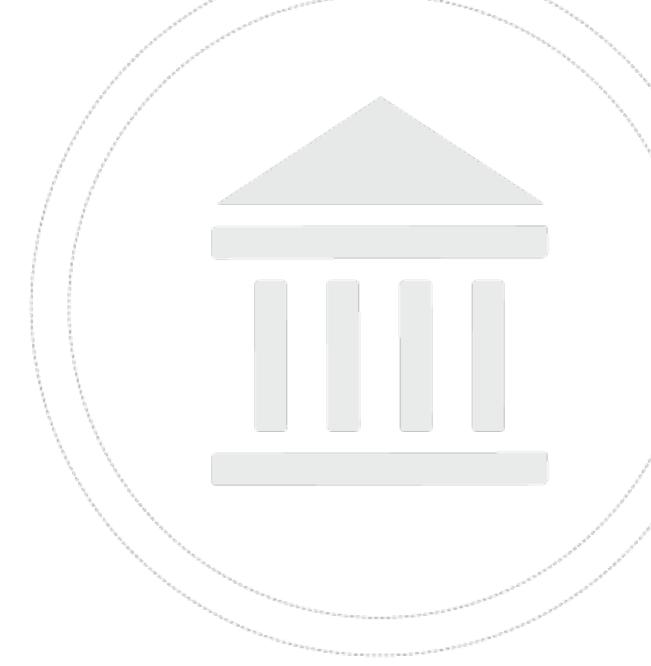

When a Participant is on Hold, the Participant cannot hear the Court and cannot be heard. Only the Judge can put a Participant on Hold or take a Participant off of Hold.

When a Participant rejoins the call, the Participant's line remains muted. Either the Judge or the Participant must unmute the Participant's line when the Participant is taken off of Hold.

# Ending the Call

Click here to end the call

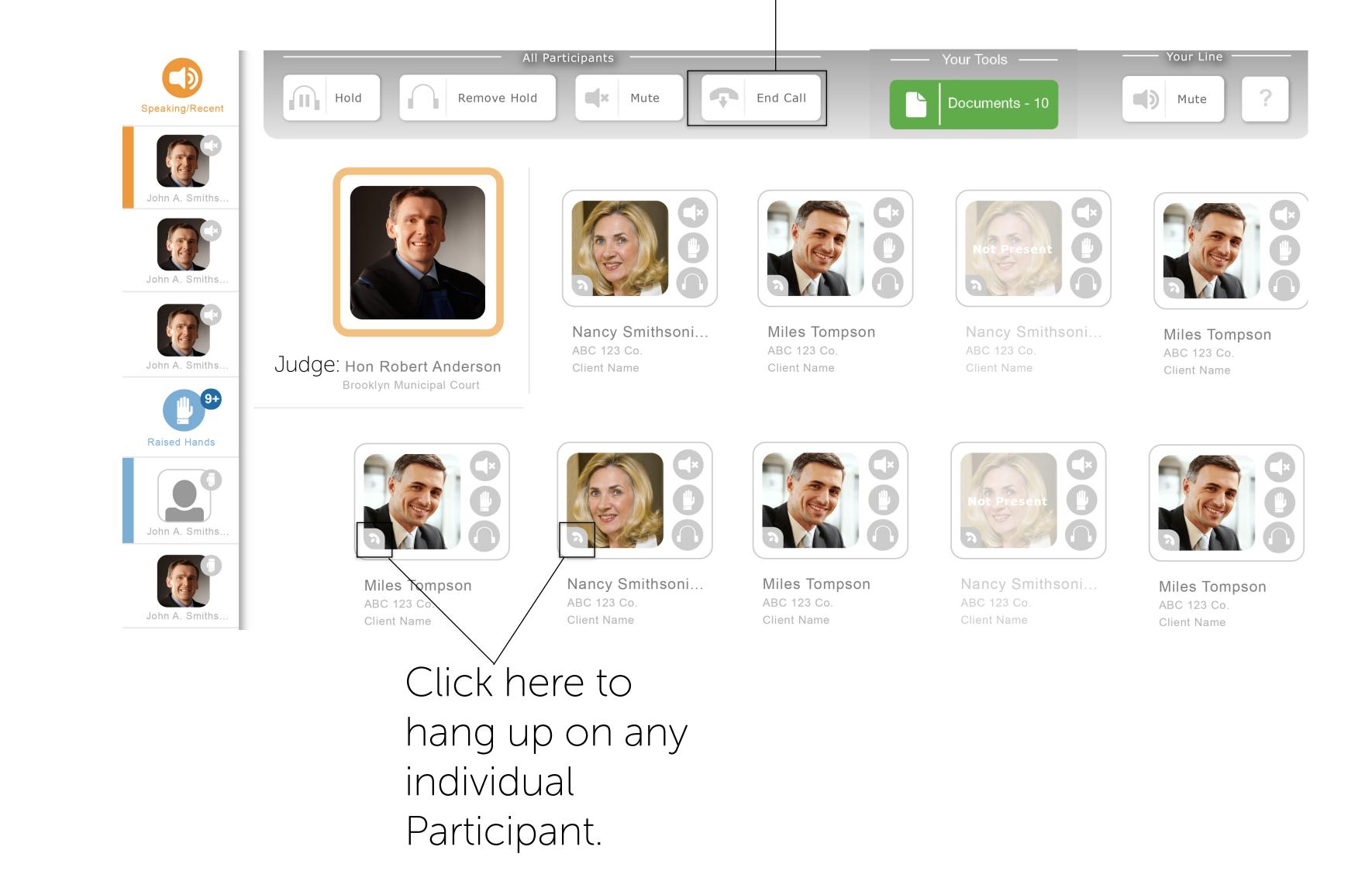

Judges also can terminate the call by simply hanging up the phone.

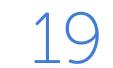

Document Sharing: Uploading Documents

1. Click here to upload documents

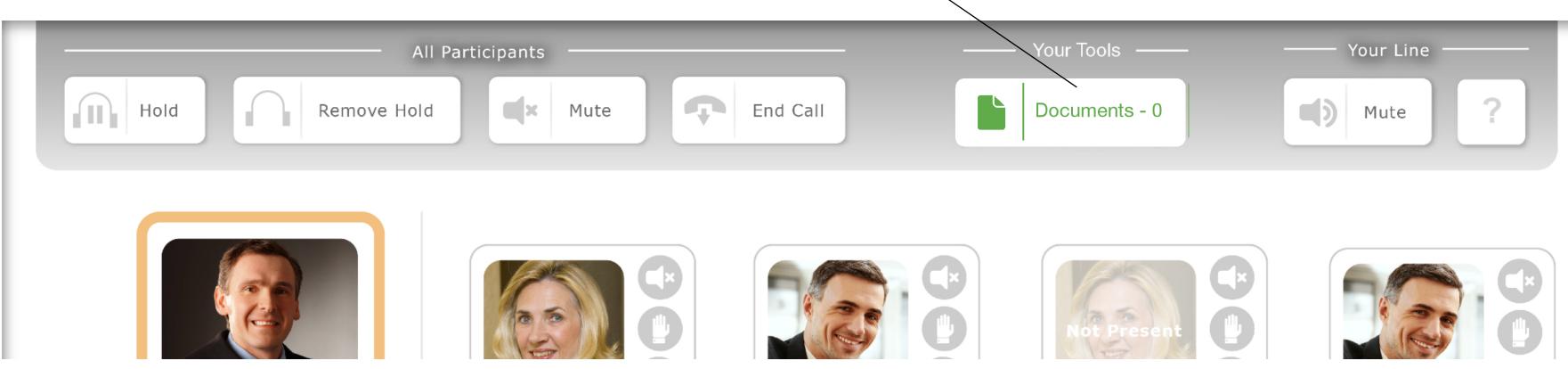

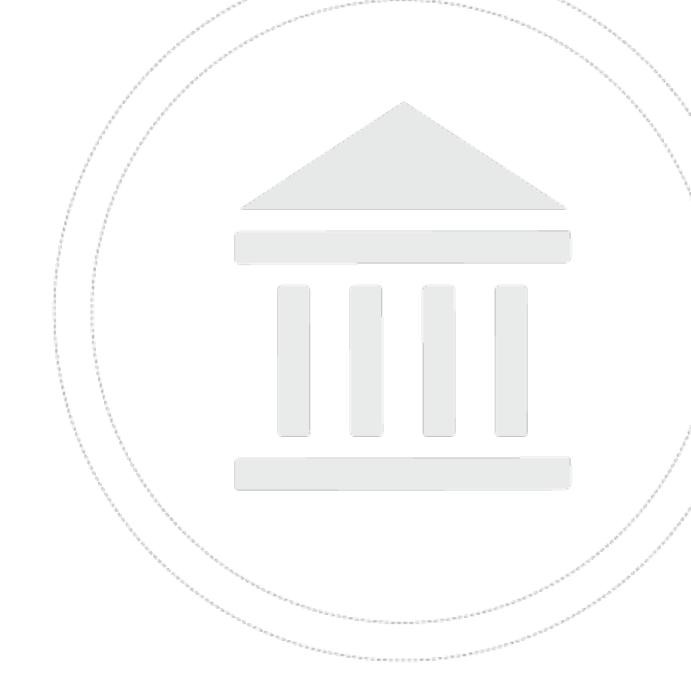

#### 2. The Document Dashboard will open. Click the "Upload Documents" button.

| Document Dashboard:                                                                                 |                         | Upload Docs                |
|----------------------------------------------------------------------------------------------------|-------------------------|----------------------------|
| Name<br>Patriot - Confirmation Order_(4342934234).DOCX.docx                                         | Upload Time<br>11:59 AM | Uploaded By<br>Massel      |
| Confirmation Order Blackline v15 to v12.docx Inventory Reporet DRAFT13th of 25-offer reports v5.PPT | 10:39 AM<br>( 10:24 AM  | Vangeldsm 📺 🔨<br>Rochelson |
| <ul> <li>188027504934.docx</li> <li>9-29-15 Patriot Wagner transcript_full_ex.pdf</li> </ul>        | 10:18 AM<br>10:04 AM    | Smith<br>Zanderesn         |
| Inventory Analysis_of014 against 09.09.2014 v15.XLSX                                                | 10:00 AM                | Massel                     |
| Done                                                                                                |                         |                            |

3. Then, follow the on screen prompts to choose and upload the documents.

Upload Documents:

1. Click the Choose Docs button

Select the documents to upload

3. Click the Upload Docs button

Documents are available to all users on the call for the duration of the call.

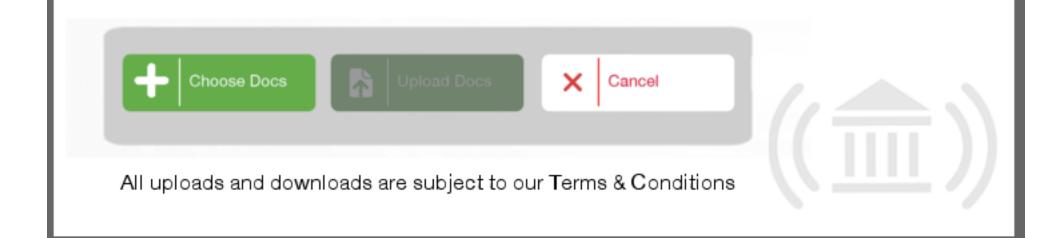

### When the call ends, all documents are

#### automatically deleted.

# Document Sharing: Downloading Documents

1. Click here to download documents

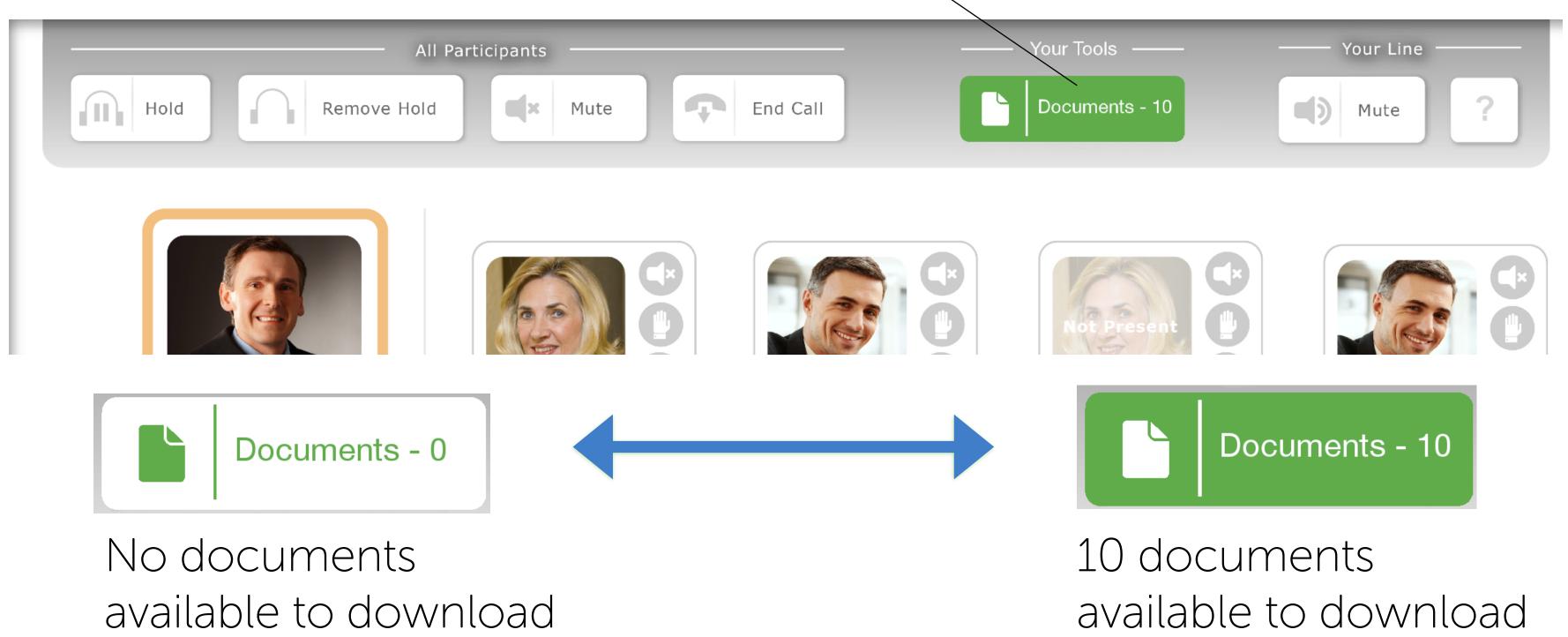

### 2. Click on any document from the list to download.

|        | Name                                                    | Upload Time           | Uploaded By |
|--------|---------------------------------------------------------|-----------------------|-------------|
|        | Patriot - Confirmation Order_(4342934234).DOCX.docx     | 11:59 AM              | Massel      |
| C      | Confirmation Order Blackline v15 to v12.docx            | 10:3 <del>9 A</del> M | Vangeldsm 🔟 |
| •      | Inventory Reporet DRAFT13th of 25-offer reports v5.PPTX | 10:24 AM              | Rochelson   |
|        | 188027504934.docx                                       | 10:18 AM              | Smith       |
| #<br>人 | 9-29-15 Patriot Wagner transcript_full_ex.pdf           | 10:04 AM              | Zanderesn   |
| 5      | Inventory Analysis_of014 against 09.09.2014 v15.XLSX    | 10:00 AM              | Massel      |
|        | Done                                                    |                       | ((論))       |

#### 3. The document will be downloaded and stored on your hard drive.

#### Downloaded documents can be opened in their native applications.

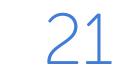

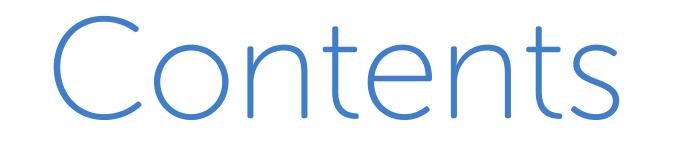

For Lawyers and Participants

Creating an Account 25 Participant's Homepage 26

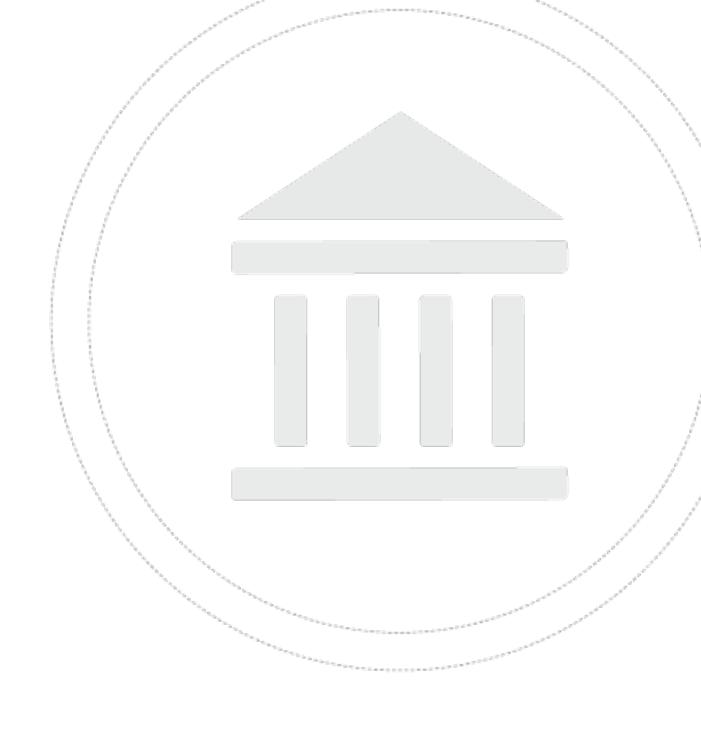

| 27 | Registering for a Hearing        |
|----|----------------------------------|
| 28 | Joining the Call                 |
| 29 | The Hearing Dashboard            |
| 30 | On the Call Key Controls         |
| 31 | Who is Speaking?                 |
| 32 | Muting                           |
| 33 | Who Wants to Speak: Raised Hands |
| 34 | Participants on Hold             |
| 41 | Document Sharing                 |
|    |                                  |

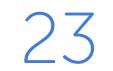

# Creating an Account

To register, you need three things:

- 1. Access to your email
- 2. Access to your cell phone
- 3. Your credit card

Go to www.Court-Solutions.com and click the

SIGN UP

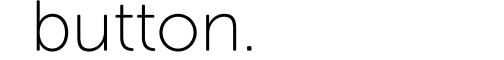

Fill in the required fields.

Enter your credit card information. You will only be charged when you actually dial in for a call. You will not be charged for making a reservation.

Click "Sign Up".

On the following screen, you can upload a photo, which will appear on the Hearing Dashboard.

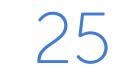

# Participant's Homepage

When you log into www.Court-Solutions.com, you will be taken immediately to your Homepage, where you make reservations and track your hearing schedule.

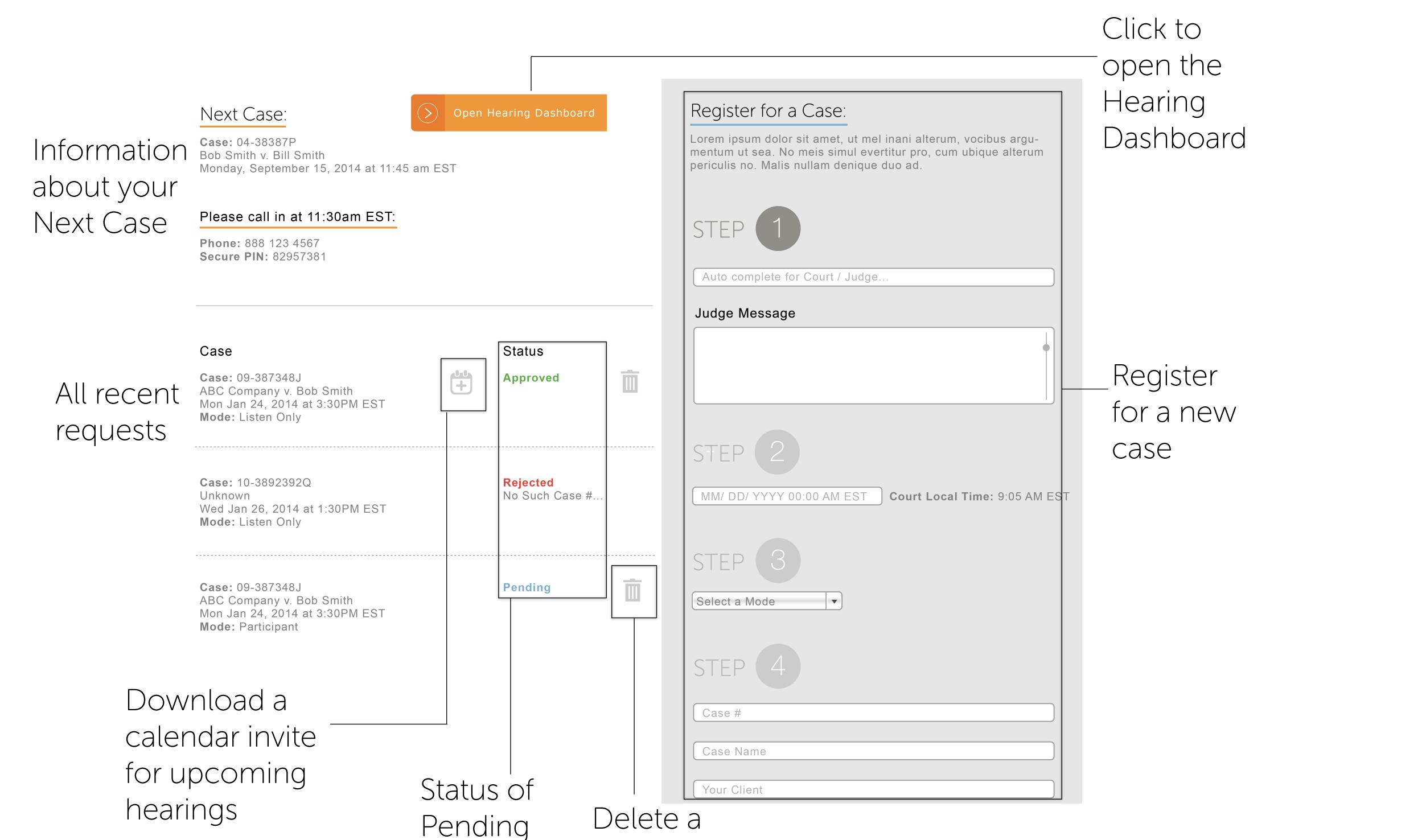

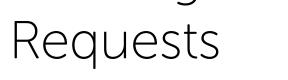

reservation or pending request

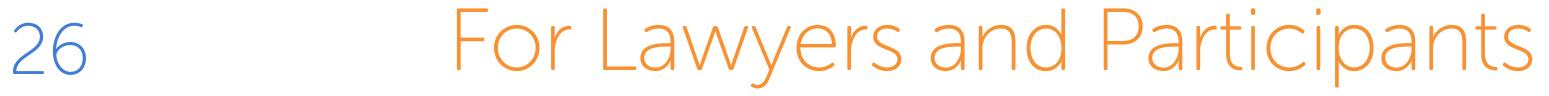

# Registering for a Hearing

Log into your account at www.Court-Solutions.com. Registering for a hearing takes four easy steps.

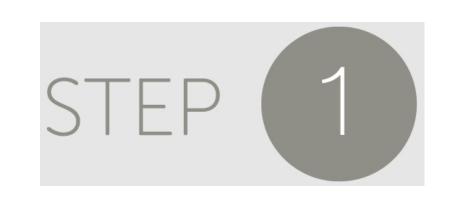

Enter the name of the Court or the Judge you want to appear before.

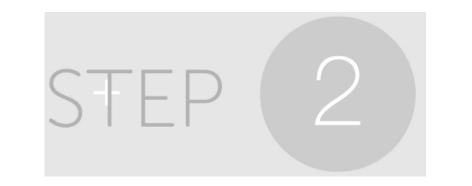

Enter the time and date of the hearing.

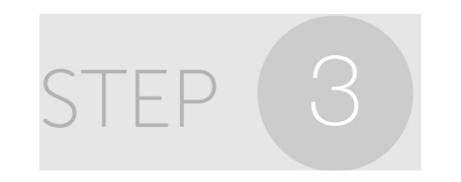

Select whether you want to Listen Only or be a Live Participant.

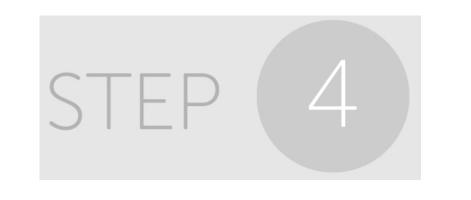

Enter your case name, case number and, if applicable, your client. Click the box to agree to terms and conditions and press "Register".

You'll receive an email confirming your participation request. When the Judge approves your request, you'll receive a confirmation email.

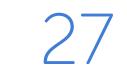

# Joining the Call

No more than 15 minutes before your scheduled hearing, log into www.Court-Solutions.com and click > Open Hearing Dashboard

A window will open with all the information you need to join your call:

- Our dial-in number: +1.646.760.4600
- Your 10 digit registered cell phone number
- Your 6 digit secure personal identification number, which you

can find on your Homepage when you log into your account.

Dial in from ANY phone—it does not need to be your registered cell phone number. Many courts do not permit appearances on cell phones. Follow the voice prompts.

If you have registered for more than one hearing on a day, the voice prompts will ask you which one you want to join. After you dial in, your browser will refresh and the Hearing Dashboard will load automatically.

If you don't have a computer or tablet available at the time of the call, you will have a great call experience but you won't have access to all of the state-of-the-art CourtSolutions call features.

On your telephone keypad, you can Mute (press 1) and Unmute (press 7) your line or Raise (press 3) or Lower (press 9) your hand.

#### When Participants first enter the call, they are Unmuted.

### For Lawyers and Participants

28

# The Hearing Dashboard

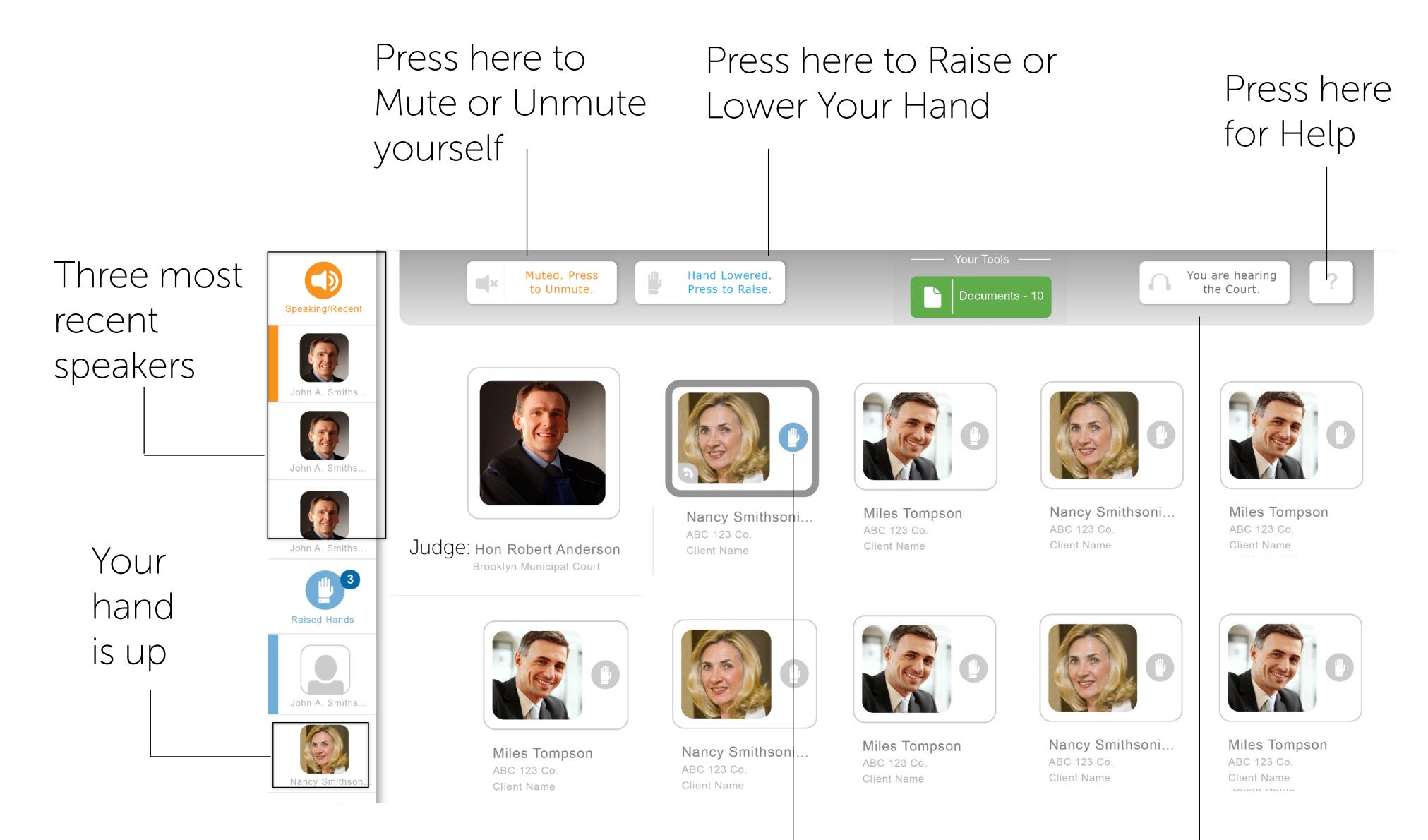

Indicates whether the Judge has put you on Hold.

Indicates that this Participant has raised her hand.

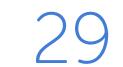

# On the Call Key Controls

If you do not have access to a computer or tablet during the call, you can always press the following keys on your phone:

Press to Press to Raise Your Mute Hand

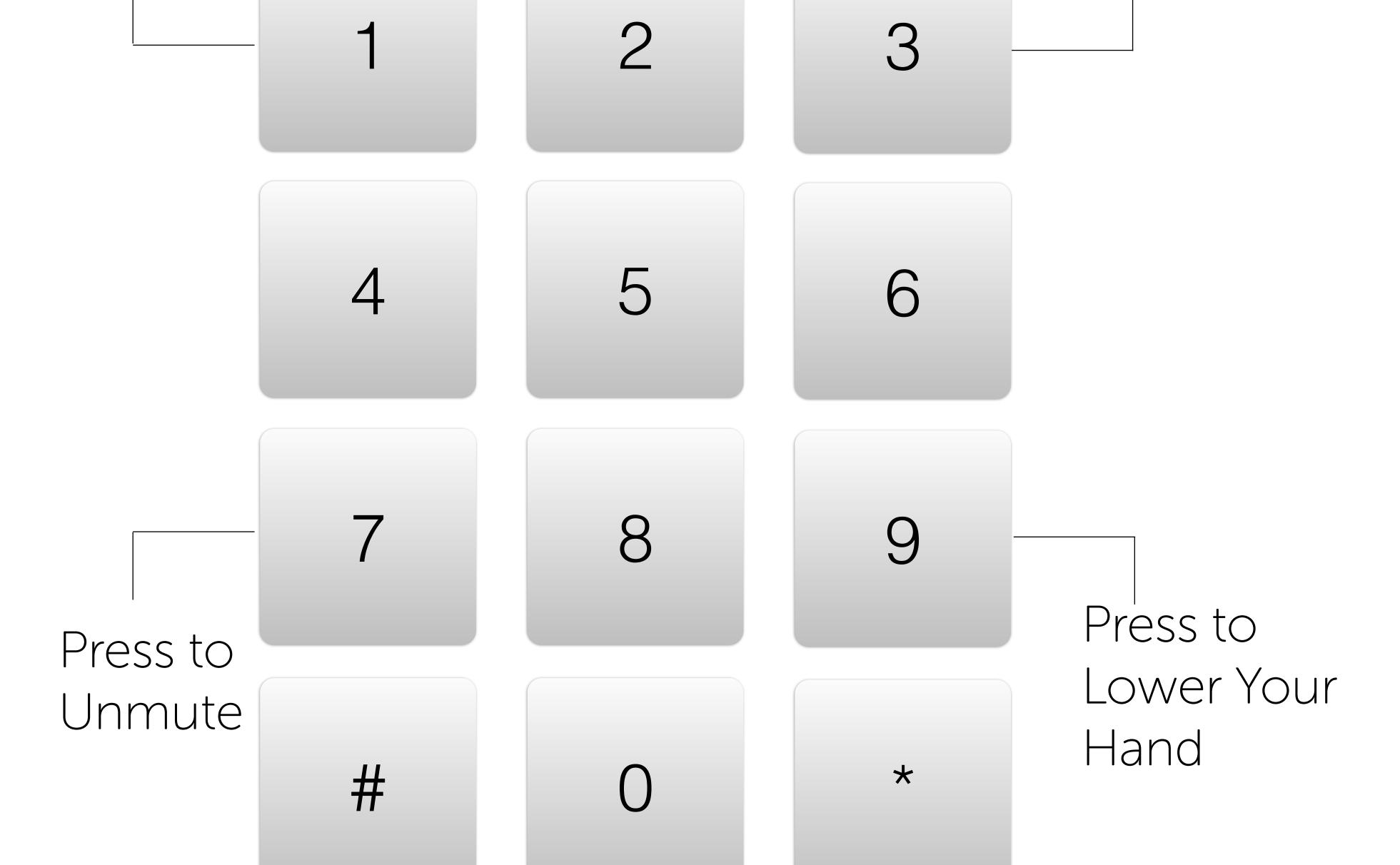

#### You never need to press # or \*.

# Who is Speaking?

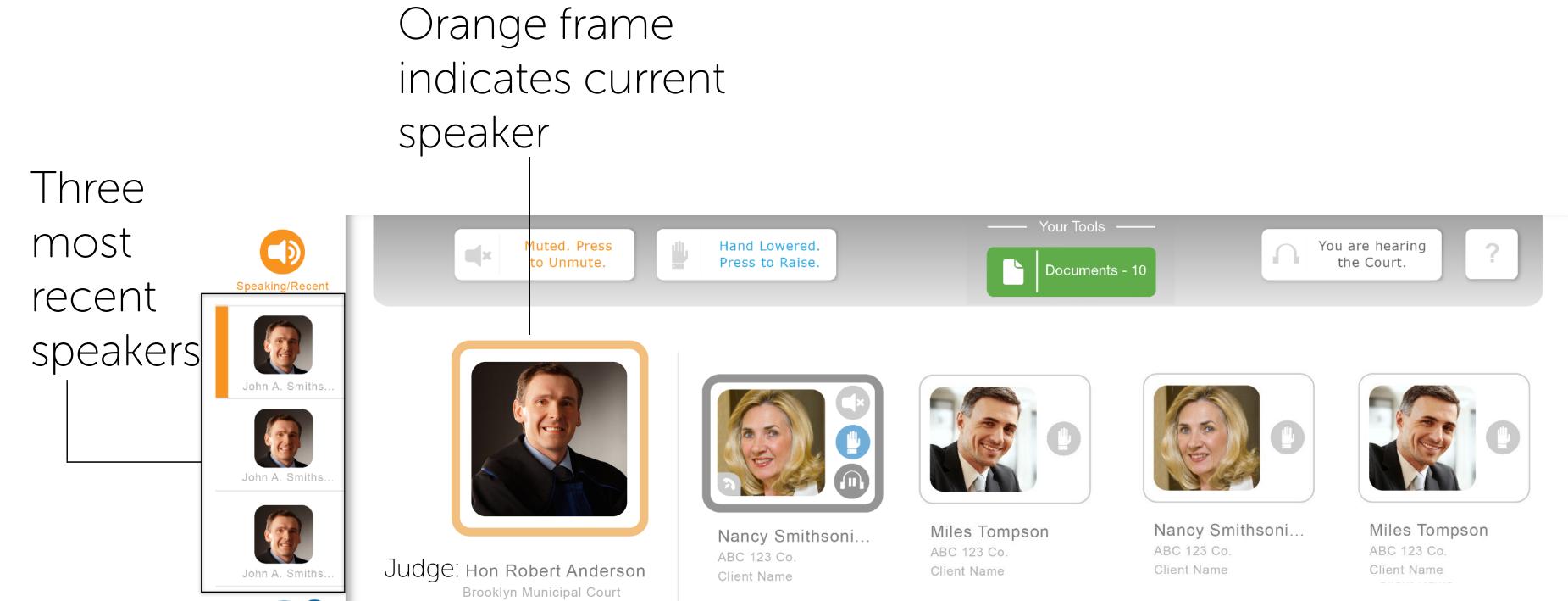

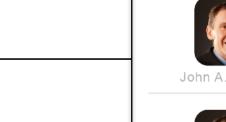

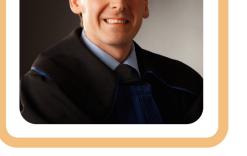

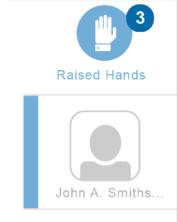

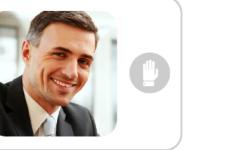

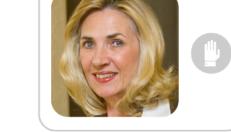

Nancy Smithsoni... ABC 123 Co.

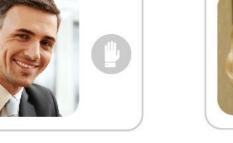

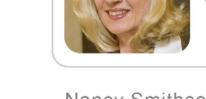

**Client Name** 

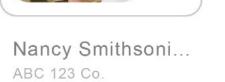

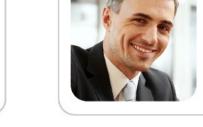

Miles Tompson ABC 123 Co. Client Name

Onone riginio

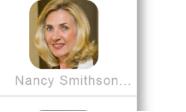

Miles Tompson ABC 123 Co. Client Name Client Name

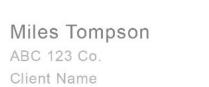

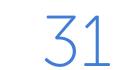

# Muting

#### Press here to Mute or Unmute yourself

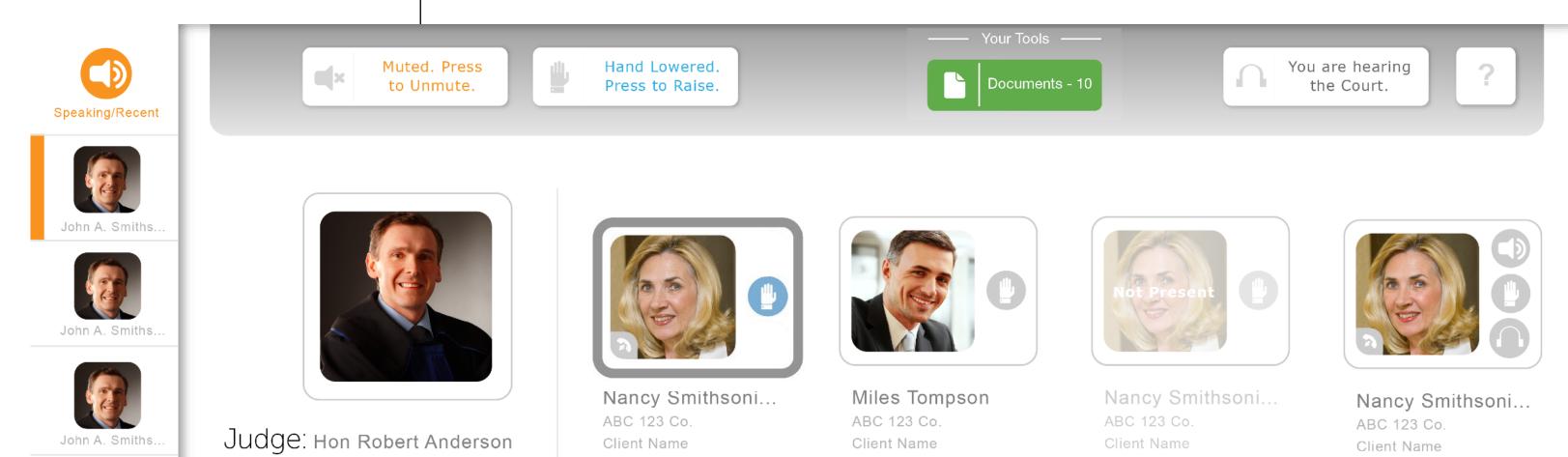

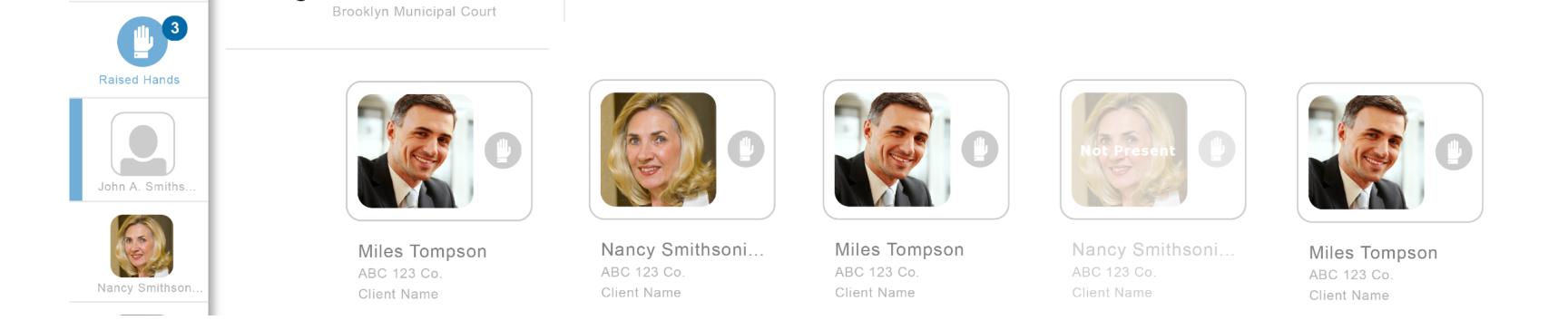

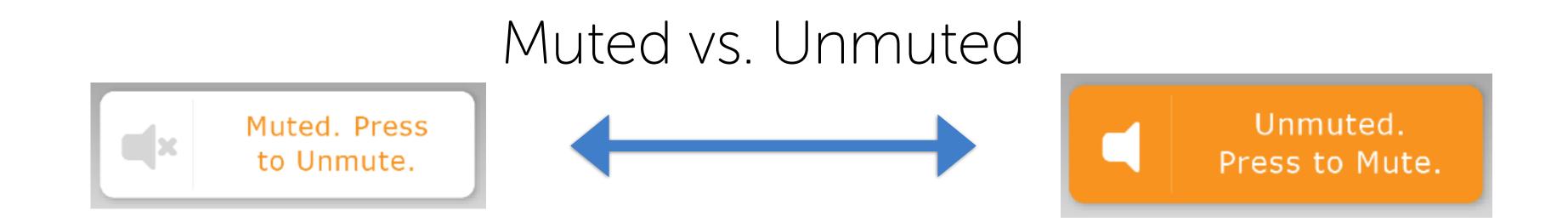

# Even if a Judge puts a Participant on Mute, the Participant can Unmute herself.

Participants can mute/unmute themselves in two ways:

either use the Hearing Dashboard at www.Court-Solutions.com or press 1 to Mute or 7 to Unmute on their telephone keypad.

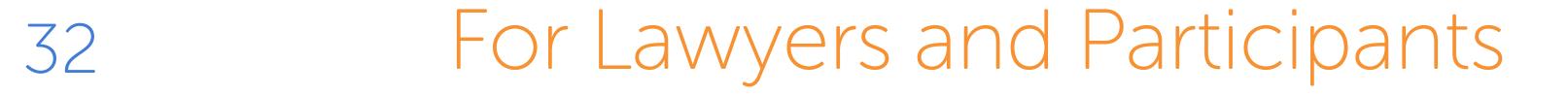

# Who Wants to Speak: Raised Hands

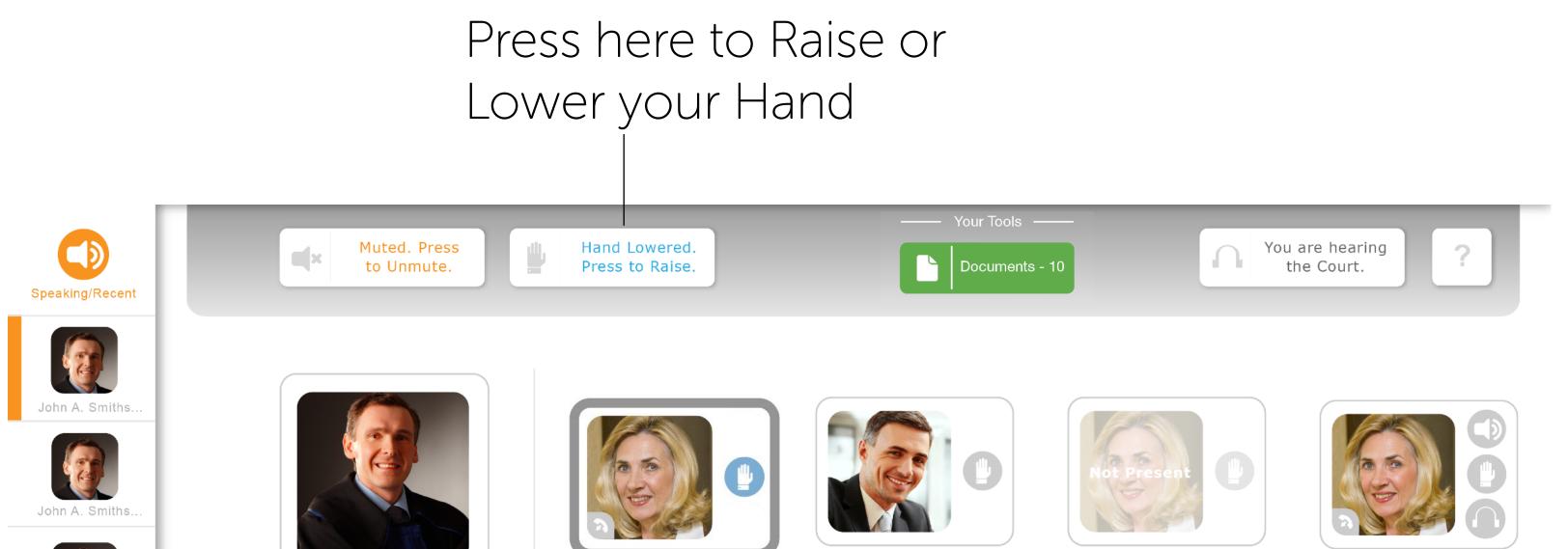

John A. Smiths. Participants with Raised Raised Hands Hands John A. Smiths

100

NYG

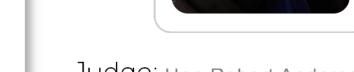

Judge: Hon Robert Anderson Brooklyn Municipal Court

Nancy Smithsoni.. ABC 123 Co. Client Name

Miles Tompson ABC 123 Co. Client Name

Nancy Smithsoni. ABC 123 Co **Client Name** 

Nancy Smithsoni... ABC 123 Co. **Client Name** 

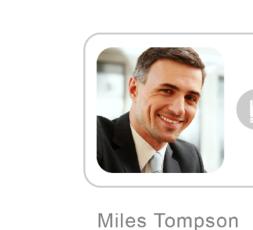

ABC 123 Co.

**Client Name** 

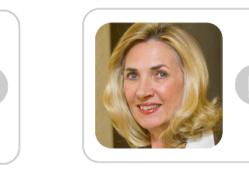

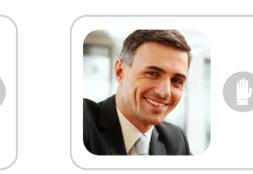

Miles Tompson

ABC 123 Co.

Client Name

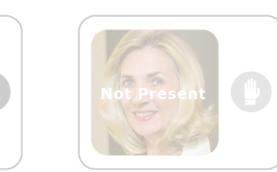

ABC 123 Co.

Client Name

Nancy Smithsoni...

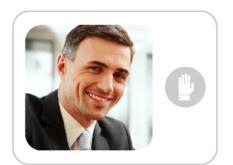

Miles Tompson ABC 123 Co.

**Client Name** 

#### Hand lowered vs. Hand raised

Nancy Smithsoni..

ABC 123 Co.

Client Name

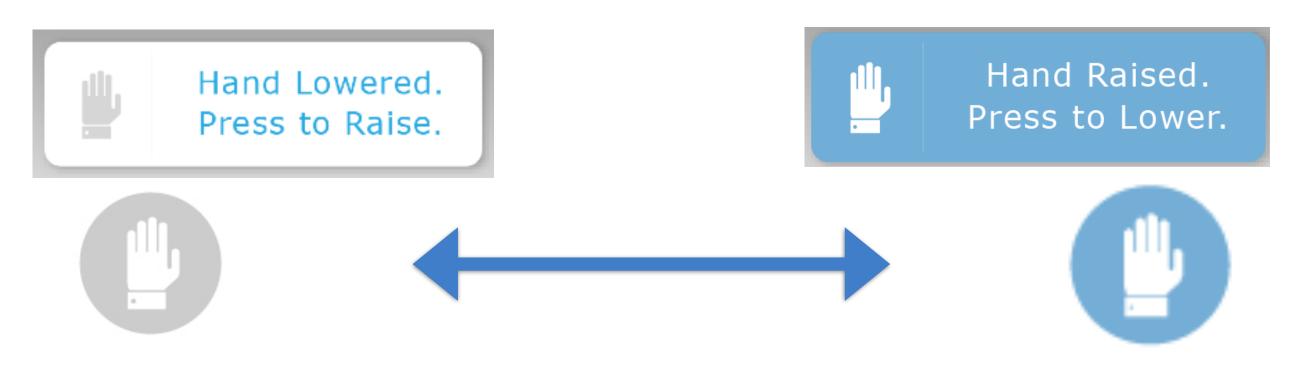

Participants can Raise and Lower their hands on the

Hearing Dashboard or by pressing 3 to Raise Hand and 9 to Lower Hand on their telephone keypad.

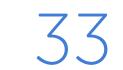

## Participants on Hold

Indicates whether a Participant is On Hold or Listening to the Court

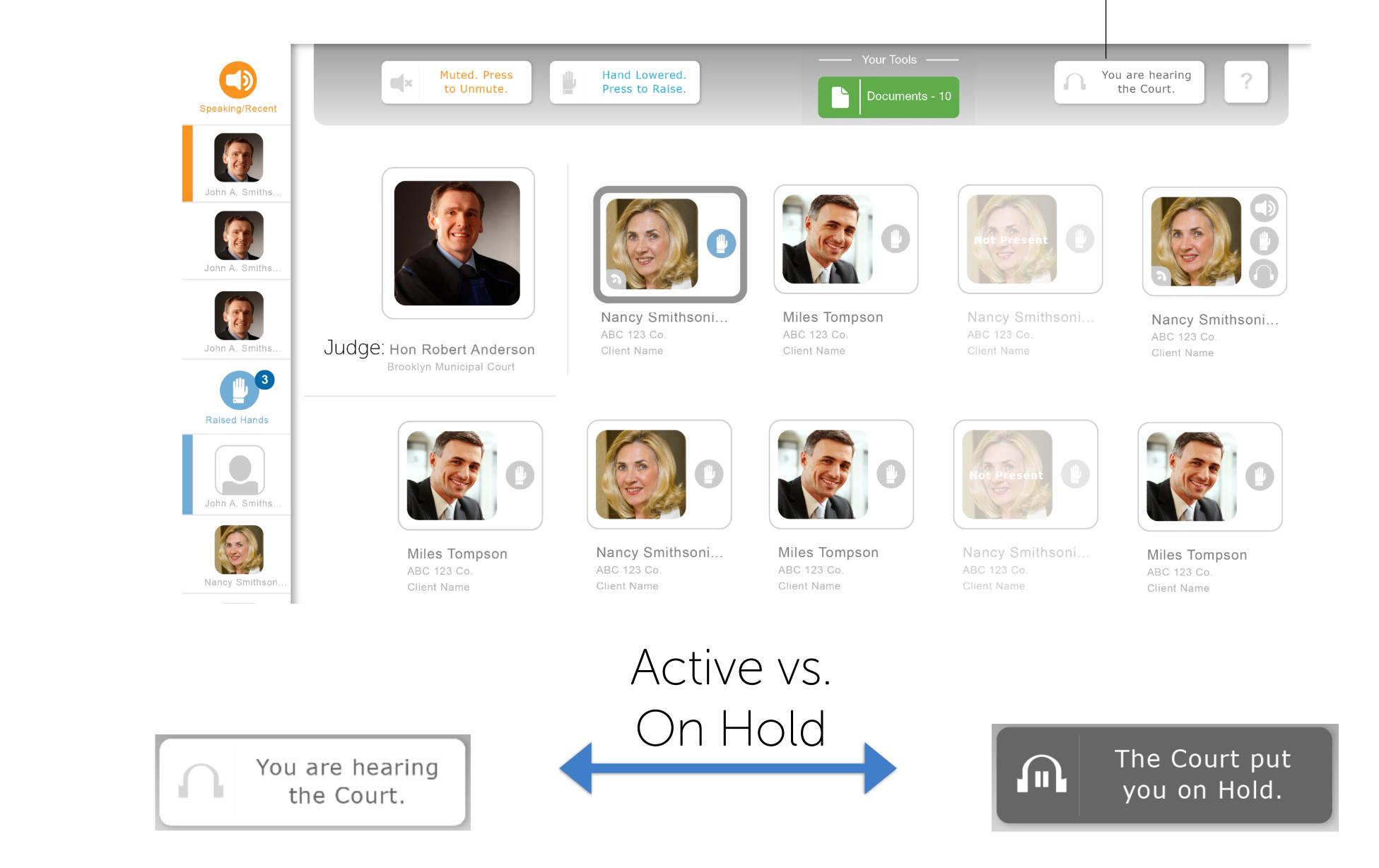

When a Participant is on Hold, the Participant cannot hear the Court and cannot be heard. Only the Judge can put a Participant on Hold or take a Participant off Hold.

When a Participant rejoins the call, the Participant's line

remains Muted. Either the Judge or the Participant must Unmute the Participant's line when the Participant is taken off of Hold.

Document Sharing: Uploading Documents

1. Click here to upload documents

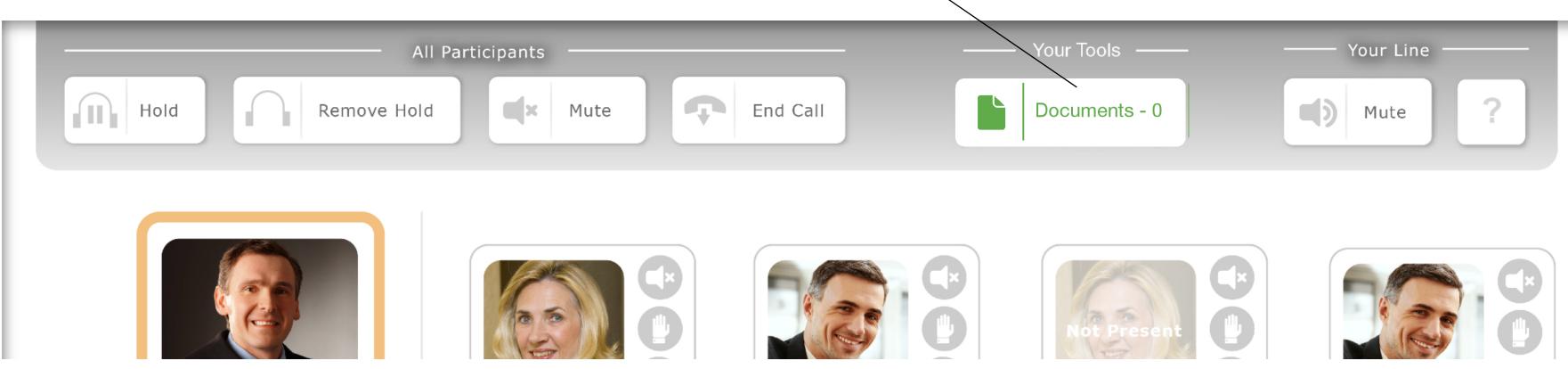

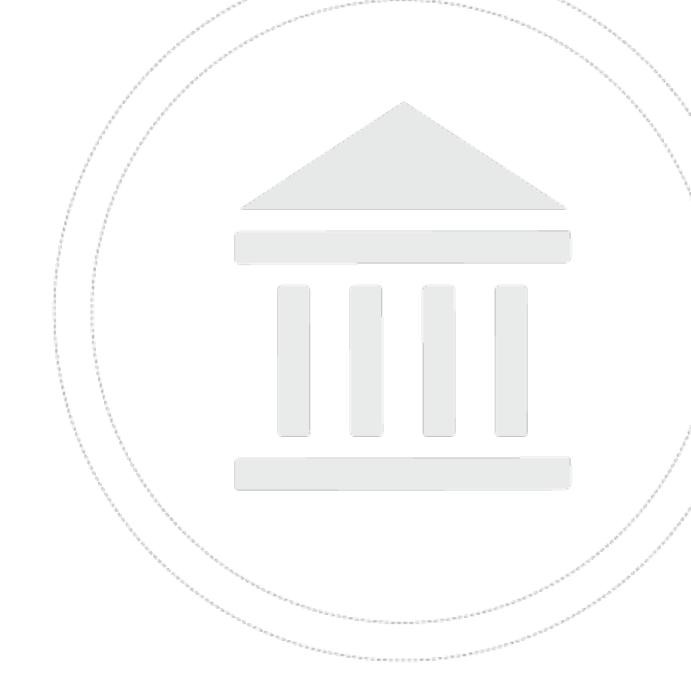

#### 2. The Document Dashboard will open. Click the "Upload Documents" button.

| Document Dashboard:                                                                                 |                         | Upload Docs                |
|----------------------------------------------------------------------------------------------------|-------------------------|----------------------------|
| Name<br>Patriot - Confirmation Order_(4342934234).DOCX.docx                                         | Upload Time<br>11:59 AM | Uploaded By<br>Massel      |
| Confirmation Order Blackline v15 to v12.docx Inventory Reporet DRAFT13th of 25-offer reports v5.PPT | 10:39 AM<br>( 10:24 AM  | Vangeldsm 📺 🔨<br>Rochelson |
| <ul> <li>188027504934.docx</li> <li>9-29-15 Patriot Wagner transcript_full_ex.pdf</li> </ul>        | 10:18 AM<br>10:04 AM    | Smith<br>Zanderesn         |
| Inventory Analysis_of014 against 09.09.2014 v15.XLSX                                                | 10:00 AM                | Massel                     |
| Done                                                                                                |                         |                            |

3. Then, follow the on screen prompts to choose and upload the documents.

Upload Documents:

1. Click the Choose Docs button

2. Select the documents to upload

3. Click the Upload Docs button

Documents are available to all users on the call for the duration of the call.

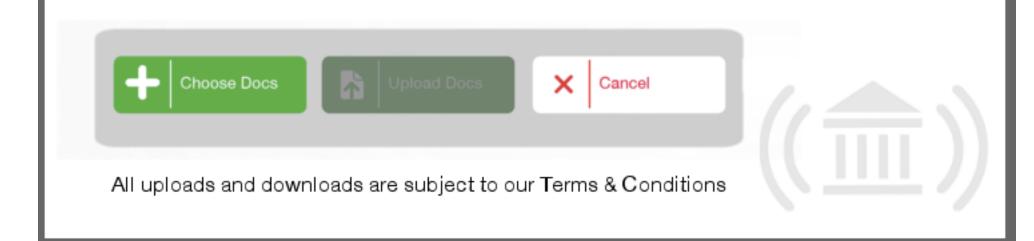

### When the call ends, all documents are

#### automatically deleted.

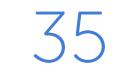

# Document Sharing: Downloading Documents

1. Click here to download documents

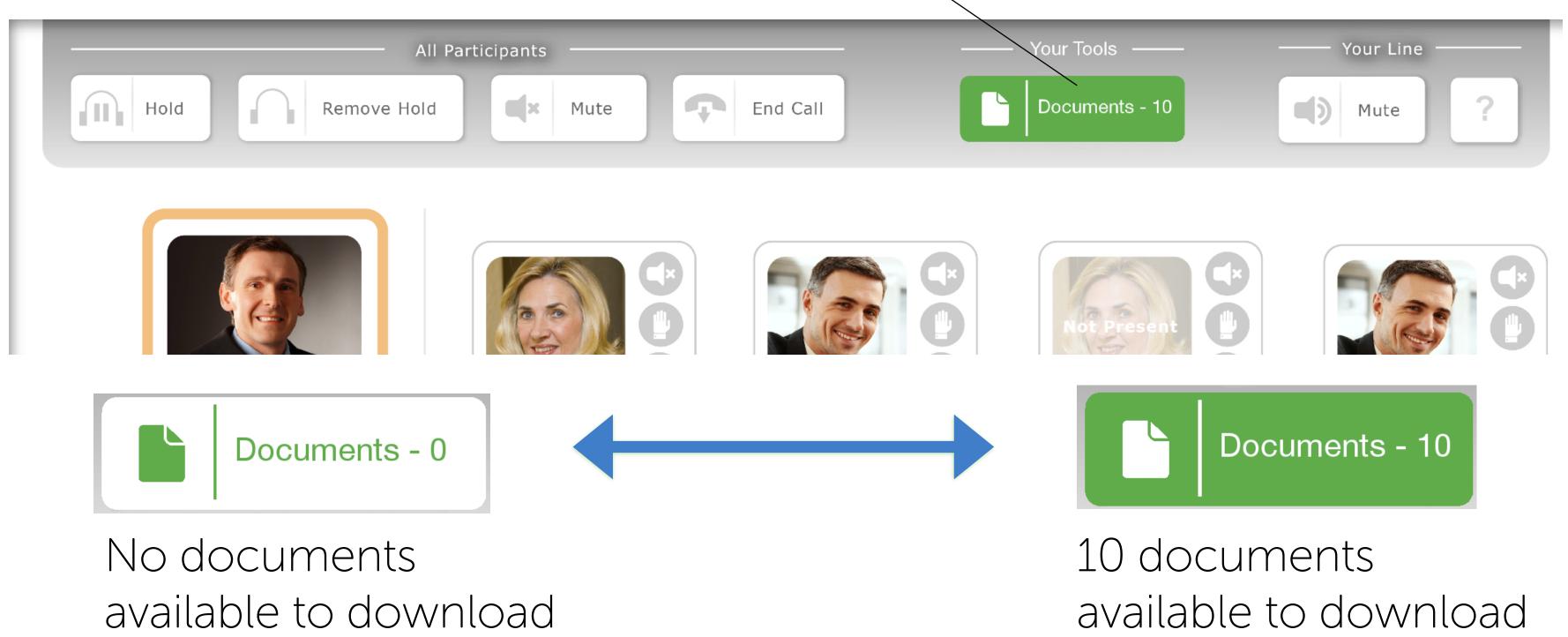

### 2. Click on any document from the list to download.

|        | Name                                                    | Upload Time           | Uploaded By |
|--------|---------------------------------------------------------|-----------------------|-------------|
|        | Patriot - Confirmation Order_(4342934234).DOCX.docx     | 11:59 AM              | Massel      |
| C      | Confirmation Order Blackline v15 to v12.docx            | 10:3 <del>9 A</del> M | Vangeldsm 🔟 |
| •      | Inventory Reporet DRAFT13th of 25-offer reports v5.PPTX | 10:24 AM              | Rochelson   |
|        | 188027504934.docx                                       | 10:18 AM              | Smith       |
| #<br>人 | 9-29-15 Patriot Wagner transcript_full_ex.pdf           | 10:04 AM              | Zanderesn   |
| 5      | Inventory Analysis_of014 against 09.09.2014 v15.XLSX    | 10:00 AM              | Massel      |
|        | Done                                                    |                       | ((論))       |

#### 3. The document will be downloaded and stored on your hard drive.

#### Downloaded documents can be opened in their native applications.

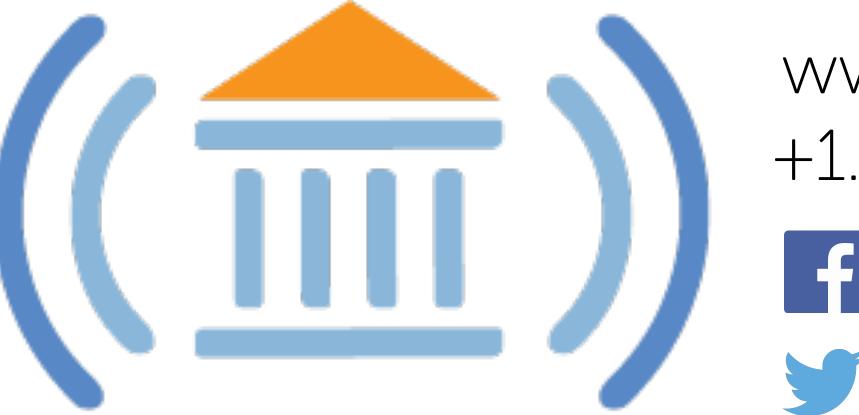

### www.Court-Solutions.com

+1.917.746.7476

Find us on Facebook

Court\_Solutions